# Simple Fund 360 Advanced

# **Training Manual**

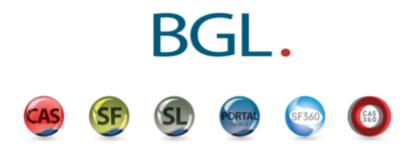

# **Table of Contents**

| Lesson 1 - Setup                                                    | 5   |
|---------------------------------------------------------------------|-----|
| Task 1.1 Create a Badge                                             | 6   |
| Task 1.2 Quick Fund Setup                                           | 11  |
| Task 1.3 Fund Details and Fund Relationships                        | 14  |
| Task 1.4 Add Fund Members                                           | 22  |
| Task 1.5 Setup Connected Services                                   | 30  |
| Task 1.6 Register for SuperStream                                   | 36  |
| Lesson 2 - Lump Sum Rollin                                          | 39  |
| Task 2.1 Record a Lump Sum Rollin                                   | 40  |
| Lesson 3 - Pensions                                                 | 44  |
| Task 3.1 Review Compliance Requirements Before Pension Commencement | 45  |
| Task 3.2 Commence a Pension                                         | 47  |
| Lesson 4 - Property Acquisition                                     | 49  |
| Task 4.1 Set Up the Property in the Chart of Accounts               | 50  |
| Task 4.2 Record the Investment Property Purchase                    | 54  |
| Lesson 5 - SMSF Processing                                          | 58  |
| Task 5.1 Record the Interest expense for the LRBA                   | 59  |
| Task 5.2 Contract Note Service Request                              | 62  |
| Task 5.3 Transaction Matching and Automation                        | 64  |
| Lesson 6 - Corporate Actions                                        |     |
| Task 6.1 Changing the ASX Code                                      | 78  |
| Task 6.2 Wesfarmers Capital Management Initiative 2014              | 80  |
| Task 6.3 Demerger of South32 by BHP Billiton                        | 84  |
| Lesson 7 - Pension Reset                                            | 86  |
| Task 7.1 Process a commutation and commence a new pension           | 87  |
| Lesson 8 - Compliance                                               | 91  |
| Task 8.1 Request an Actuarial Certificate                           | 92  |
| Task 8.2 Input Tax Adjustments                                      | 99  |
| Task 8.3 Create Entries                                             | 101 |
| Task 8.4 Prepare Report Packs                                       | 103 |
| Appendices                                                          | 108 |
| SBR Setup and Annual Return Lodgement                               |     |

SimpleFund 360

Welcome to the Simple Fund 360 Advanced Training. This training manual will help load a new superannuation fund, process current year transactions and prepare year-end financial statements. BGL assume you have some general knowledge of accounting for superannuation funds.

This manual is divided into 8 lessons:

#### Lesson 1 - Setup

This section will take you step by step through the process of setting up the Advanced Training Fund in Simple Fund 360. This section will show you how to implement badges, use the quick fund setup, create relationships, set up connected services, register for superstream and add fund members.

#### Lesson 2 - Lump Sum Rollin

By the end of this task, you would have learnt how to record a Lump Sum Rollin in Simple Fund 360.

#### Lesson 3 - Pensions

By the end of this task, you will learn what steps are required to commence a pension and how to switch a member from accumulation to pension phase.

#### Lesson 4 - Property Acquisition

By the end of this lesson, you will be able to set up an investment property in the Chart of Accounts and how to manually record a property purchase.

#### Lesson 5 - SMSF Processing

This section will show you how to process transactions in the current year using uploads, the Share Data Pack and Transaction Matching.

#### Lesson 6 - Corporate Actions

By the end of this lesson, you will be able to process corporate actions in Simple Fund 360.

#### Lesson 7 - Pension Reset

By the end of this lesson, you will be able to process a commutation and commence a new pension.

#### Lesson 8 - Compliance

By the end of this lesson, you will be able to process end of year tasks to finalise your fund.

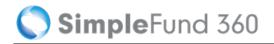

#### © 2016 BGL Corporate Solutions Pty Ltd

This Training Manual has been prepared by BGL Corporate Solutions Pty Ltd for users of Simple Fund 360. Every effort has been made to ensure the accuracy and completeness of this Manual. However, the software author or supplier cannot be held liable for any errors or omissions, and this Manual should not be relied upon as a detailed specification of the system. In addition, the software author and supplier reserve the right to issue revisions, enhancements and improvements to the software at any time without notice.

This Manual forms part of the cloud software, which is subject to a Cloud Software Subscription Agreement. It therefore remains the property of the software author and supplier and is subject to copyright and trade secrets protection. It must not be copied, disposed of, distributed or otherwise be made available to any person, other than employees of the authorised Simple Fund 360 client, without the prior consent of the software author and supplier.

# Lesson 1 - Setup

This section will take you step by step through the process of setting up the Advanced Training Fund in Simple Fund 360. This section will show you how to implement badges, use the quick fund setup, create relationships, set up connected services, register for superstream and add fund members.

By the end of this lesson, you will be able to:

- Task 1.1 Create a Badge
- Task 1.2 Quick Fund Setup
- Task 1.3 Fund Details and Fund Relationships
- Task 1.4 Add Fund Members
- Task 1.5 Setup Connected Services
- Task 1.6 Register for SuperStream

# Task 1.1 Create a Badge

# Badges

Badges control the look and feel of <u>Reports</u>, <u>Dashboards</u> and <u>Letter Templates</u> in Simple Fund 360.

A Badge is related to a fund. This relationship is displayed in:

- The Badge screen, where a fund can be attached to a Badge
- The <u>Quick Fund Setup</u> screen when setting up a new fund

A fund can only have one Badge.

#### The following options can be edited in a Badge:

- The Badge Name
- General Report Settings
- Reporting Options
- Firm Logo
- Fund Relationships
- Set the Revaluation Order for Managed Funds, Unit Trusts, and Shares in Listed Companies
- Set SMSF Annual Return PDF options
- Notes to the Financial Statements

If you do not create or set a customised Badge option for a fund, the Default Badge will apply. The default badge will also apply for funds migrated from Simple Fund Desktop.

# What happens if I change any of these Badge options within a fund? Will this overwrite the options originally created by the Badge?

Any changes you make to a fund's options outside of the Badge screen will only affect that particular fund, the Badge option will remain unchanged.

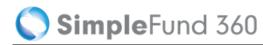

# Instructions

| From the <b>Main Toolbar</b> , go to <b>Settings</b> . | SETTINGS       |
|--------------------------------------------------------|----------------|
| Select <b>Badge</b> from the list.                     | Settings       |
|                                                        | Badge          |
|                                                        | User list      |
|                                                        | User roles     |
|                                                        | Contacts       |
|                                                        | Email template |
|                                                        | Notification   |
|                                                        | Lodging party  |
|                                                        |                |

- 1. From the **Badge** screen, select **Create New Badge**.
- 2. Badge Name In the Badge Name field, input the name you want to give the Badge.

3. Set the **General Report Settings** for the Badge. These settings determine how the financial reports produced by the fund(s) attached to this Badge will produce financial information.

| Report<br>Setting    | Explanation                                                                                                    |
|----------------------|----------------------------------------------------------------------------------------------------|
| Rounding             | Click <b>Yes</b> to prepare rounded financial statements for fund(s) attached to the Badge.                                                                                            |
| Show<br>Comparatives | Click <b>No</b> as there are no comparative amounts from the prior financial year.                                                                                                    |
| Include \$<br>Sign   | Click <b>Yes</b> to include the \$ sign in front of all numerical figures in financial statements.                                                                                     |
| Time Stamp           | Click <b>No</b> to remove the date and time prepared on the Financial Reports.                                                                                                    |
| Reporting<br>Entity  | Click <b>No</b> ,                                                                                                    |
| Draft Copy           | Click <b>No</b> to remove "Draft Copy" in the heading of each report produced in the Report Pack.                                                                                      |
| Negative<br>Amounts  | Select either the <b>Brackets</b> or <b>Minus Sign</b> from the drop down list to determine how negative amounts in financial statements will appear for funds attached to this Badge. |

| Report<br>Option                                         | Explanation                                                                                                    |
|----------------------------------------------------------|----------------------------------------------------------------------------------------------------|
| Tax Effect<br>Accounting                                 | Do not tick this check box as this fund does not account for provisions for deferred income tax.                                                                                                    |
| Resident<br>Fund                                         | Click this check box if fund(s) attached to this Badge are Australian residents for Income Tax purposes.                                                                                                    |
| GST<br>Registered                                        | When an SMSF is registered for GST you will need to select this option. By selecting this option the Transaction List will update with a GST Rate and GST Amount field, Create Entries will now also include GST calculations. The Advanced Training Fund is not registered for GST do not tick this option.                                                                                                    |
| Include<br>realised<br>capital<br>losses in<br>PDIT/FITB | This option will treat realised capital losses as a timing difference when calculating the provision for deferred income tax/future income tax benefit for fund(s) attached to this Badge.<br><i>This check box will be automatically ticked when <b>Tax Effect Accounting</b> is ticked.</i>                                                                                                    |
| Include<br>unrealised<br>capital<br>losses at<br>10%     | This option will include unrealised capital losses in timing differences at the 10% tax rate when calculating the provision for deferred income tax/future income tax benefit. This option assumes losses will be applied against discounted gains and is not recommended where assets are generally sold within 12 months of acquisition. <i>This check box will be automatically ticked when <b>Tax Effect Accounting</b> is ticked.</i> |
| Fund Tax<br>Rate                                         | Leave this as 15% for a Non-Complying SMSF switch the fund tax rate to 45%.                                                                                                    |
| Default<br>Financial<br>Year                             | Input the default financial year as 01/07/2014 - 30/06/2015.                                                                                                    |

4. Set the **Reporting Options** for the fund(s) attached to this Badge.

- 5. Set the Revaluation Order for Managed Funds, Unit Trusts, and Shares in Listed Companies. The Badge applied to a fund will determine which price is used when investment revaluations are calculated. Refer to SF 360 Help for further information.
- 6. When printing the SMSF Annual Return the following PDF options can be applied to any fund attached to a badge:
  - Print all Member pages from Section F/G
  - Display signature box on all returns and schedules
  - Display member TFN in Section F/G
  - Display fund TFN on return and schedules
- 7. **Include Notes** At badge level tick the check box for each note you wish to include in the financial statements. Notes are automatically numbered by SF 360.
- 8. **Upload Your Logo** add a **firm logo** to all documents and reports, on the right hand side of the screen, select Upload Logo. Upload your firm logo from its stored location on your computer.

🔇 SimpleFund 360

- 9. Attach Funds On the right hand side of the screen, select Attach Funds to add or remove fund(s) to the Badge.
- 10. **Default Relationships-** You can add the following default relationships of fund(s) attached to the Badge:
  - Fund Contact
  - Fund Tax Agent
  - Fund Auditor
  - Fund Advisor
- 11. Once you have finished inputting all badge information, click Save.

# Task 1.2 Quick Fund Setup

# Objective

By the end of this task, you will be able to set up a fund using the Quick Fund Setup

# **Details - Quick Fund Setup Wizard**

The Advanced Training Fund was established on the 01/07/2014. The fund has two members with a corporate trustee.

| From the <b>Main Toolbar</b> , go to <b>Home.</b> | номе                                                          |
|---------------------------------------------------|---------------------------------------------------------------|
| Select Quick fund setup from the list.            | Home<br>Fund selection<br>Getting started<br>Quick fund setup |
| Select Add New Fund.                              | ADD NEW FUND                                                  |

# Input the Fund Details

| Select<br>Badge      | Set to Advanced                                                                                                    |
|----------------------|----------------------------------------------------------------------------------------------------|
| Fund Name            | Input Advanced Training Fund                                                                                              |
| Fund Code            | Input a unique fund code                                                                                                  |
| ABN                  | Input your fund's ABN. This is required for SuperStream registration. For training we will use BGL's ABN: 60 606 354 079. |
| TFN                  | Input your fund's TFN                                                                                                    |
| Date Formed          | Input 01/07/2014                                                                                                    |
| Financial<br>Year    | Input <i>01/07/2014 - 30/06/2015</i>                                                                                      |
| System<br>Start Date | Input 01/07/2014                                                                                                    |

#### System Start Date

The **System Start Date** is the start of the first active financial year the fund will be processed in SF360. The **System Start Date** will automatically trigger daily **Investment Revaluation** and **Member Allocation Journals** from this date going forward.

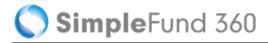

| Quick Fund Setup                                                      |                                                  |                       |
|-----------------------------------------------------------------------|--------------------------------------------------|-----------------------|
| About this screen: In this screen yo<br>are marked with an asterisk * | u can quickly setup a new fund. Mandatory fields |                       |
| Select Badge * Edit Badge                                             | Fund Name                                        | Fund Code *           |
| Advanced •                                                            | Advanced Training Fund                           | ADVANCED              |
| ABN                                                                   | TFN                                              | Fund Type             |
| 60 606 354 079                                                        |                                                  | SMSF                  |
| Date Formed *                                                         | Financial Year                                   |                       |
| 01/07/2014                                                            | 01/07/2014 to: 30/06/2015                        | 15                    |
|                                                                       |                                                  | System Start Date 🛛 🔞 |
| Are you entering opening balance?                                     | 🔘 Yes 🔘 No                                       | 01/07/2014            |
|                                                                       |                                                  |                       |
| Save Cancel                                                           |                                                  |                       |

Click Save

Once this step has been completed, the Advanced Training Fund can be selected form the **Fund Selection** List.

# **Task 1.3 Fund Details and Fund Relationships**

# Objective

In this task you will learn how to input the general reporting information for the fund.

By the end of this task, you will be able to:

- Input fund reporting details
- Input address details
- Review fund setup details
- Input fund relationships

# Details

# **Fund Details in Simple Fund 360**

The Fund Details screen allows you to put in all fund specific information including:

- Fund Name
- Fund Formation Date
- Fund Addresses
- Fund Reporting Options

The SMSF screen allows you to input information directly into Sections A and L of the SMSF Annual Return.

# **Fund Details**

The Fund Details screen allows you to input and review the following information:

#### Details

| Screen<br>Options | Explanation                 |
|-------------------|-----------------------------|
| Fund<br>Name      | Input the name of the fund. |
| Fund<br>Code      | Input the fund code.        |

# SimpleFund 360

| Screen<br>Options       | Explanation                                                                                                    |
|-------------------------|----------------------------------------------------------------------------------------------------|
| Date<br>Formed          | Input the fund start date.                                                                                                    |
| Wind Up<br>Date         | Input the date the fund was wound up (if applicable).                                                                                                    |
| System<br>Start<br>Date | The <b>System Start Date</b> is the start of the first active financial year the fund will be processed<br>in Simple Fund Simple Fund 360. The <b>System Start Date</b> will automatically trigger daily<br><b>Investment Revaluation</b> and <b>Member Allocation Journals</b> from this date going forward. |
| Fund<br>Type            | This will automatically be set to SMSF.                                                                                                    |
| TFN                     | Input the Tax File Number for the fund.                                                                                                    |
| ABN                     | Input the Australian Business Number for the fund (if applicable).                                                                                                    |
| WPN                     | Input the Withholding Payer Number of the fund (if the fund does not have an ABN and PAYG registration is required).                                                                                                    |
| SFN                     | Input the Superannuation Fund Number (if applicable).                                                                                                    |
| RSE                     | Input the Registrable Superannuation Entity licence or number (if applicable).                                                                                                    |
| Postal<br>Address       | Input the postal address of the fund.                                                                                                    |
| Physical<br>Address     | Input the physical address of the fund.                                                                                                    |

# **Reporting Options**

| Screen<br>Options        | Explanation                                                                                                    |
|--------------------------|----------------------------------------------------------------------------------------------------|
| Financial Year           | This field will display the current financial year of the fund.                                                                              |
| Tax Effect<br>Accounting | Select this check box to turn on Tax Effect Accounting. Simple Fund 360 will create a provision for deferred income tax (PDIT) for the fund. |
| GST<br>Registered        | Select this check box if this fund is GST registered. Simple Fund 360 will deduct GST amounts from assets, income and expenses in reports.   |
| Resident<br>Fund         | Select this check box if the fund is an Australian resident fund for income tax purposes.                                                    |

| Screen<br>Options                                         | Explanation                                                                                                    |
|-----------------------------------------------------------|----------------------------------------------------------------------------------------------------|
| Include<br>Realised<br>Capital<br>Losses in<br>PDIT/FITB? | This option will treat realised capital losses as a timing difference when calculating PDIT<br><i>This check box will be automatically ticked when <b>Tax Effect Accounting</b> is ticked.</i>                                                                                                    |
| Include<br>Unrealised<br>Capital<br>Losses at<br>15%      | This option will include unrealised capital losses in timing differences at a 10% tax rate when calculating PDIT. This option assumes losses will be applied against discounted gains and is not recommended where assets are generally sold within 12 months of acquisition.<br><i>This check box will be automatically ticked when Tax Effect Accounting is ticked.</i> |
| Fund Tax<br>Rate                                          | Leave this as 15%, for a Non Complying SMSF switch the fund tax rate to 45%.                                                                                                    |

# **Trust Deed Upload**

| Option            | Explanation                                             |
|-------------------|---------------------------------------------------------|
| Trust Deed Upload | Input the Deed Source and Deed Last Modified.           |
|                   | The Trust Deed can be uploaded to the Documents screen. |

After adding the details, click **Save** to store the information or **Cancel** to abort the change.

Select **SMSF** to open the tax return details screen.

# **SMSF** View

Select the SMSF View in Fund Details to populate Sections A and L for the SMSF Annual Return

### **Section A**

| Section A      | Information to Input                                                                   |  |
|----------------|----------------------------------------------------------------------------------------|--|
| Status of SMSF | If the fund is an Australian Superannuation Fund for tax purposes, select <b>Yes</b> . |  |

| Section A                                                | Information to Input                                                                                                    |
|----------------------------------------------------------|----------------------------------------------------------------------------------------------------|
| Fund Benefit Structure                                   | <ul> <li>Input whether the fund's benefit structure is:</li> <li>Defined Contribution</li> <li>Defined Benefit</li> <li>Hybrid Fund</li> </ul> |
| Use Tax Agent Address for postal address in tax returns? | Select <b>Yes</b> to use the Tax Agent's address as the postal address.<br>Select <b>No</b> to use the fund's postal address.                  |

# **Creating Fund Relationships**

The Fund Relationships screen allows you to easily identify and manage all fund contacts.

From the Fund Relationships screen you can:

- View and edit existing contacts
- Add new contacts
- Remove contacts

# Instructions

| From the <b>Main Toolbar</b> , go to <b>Fund</b> . | \$<br>FUND         |
|----------------------------------------------------|--------------------|
| Select Fund relationships from the list.           | Fund               |
|                                                    | Fund dashboard     |
|                                                    | Fund details       |
|                                                    | Fund relationships |
|                                                    | Fund export        |
|                                                    |                    |

SF360 Contacts previously added or migrated will appear under the Contacts List. If a Contact does not yet exist in the Contacts screen, simply select Add New Company or Add New Person.

The Advanced Training Fund has a Corporate Trustee. The following steps will go through setting up the Corporate Trustee:

1. From the Contacts List, Drag & Drop the Corporate Trustee (BGL PTY LTD) to the trustee relationship section.

| Trustee <b>JIC</b><br>DRAG & DROP PEOPLE HERE | DELETE |
|-----------------------------------------------|--------|
| BGL PTY LTD ×                                 |        |
| ·                                             | '      |

2. With your cursor select the Corporate Trustee BGL PTY LTD.

| DRAG & DROP PEOPLE HERE      | DELETE |
|------------------------------|--------|
| BGL PTY LTD X<br>BGL PTY LTD |        |

3. From the Add/Edit Company page, locate the people relationships section and select Add.

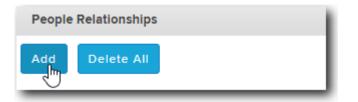

4. Setup John Jones as a director of the Company. Once the details have been entered, select Add.

| Officer / Share | eholder                  |               | ×         |  |
|-----------------|--------------------------|---------------|-----------|--|
| Position        | Officer •                |               |           |  |
|                 | Director       Secretary |               |           |  |
| • Surname       | Jones                    | TEN           | 999999941 |  |
| First Name(s)   | John                     | Email         |           |  |
| Title           |                          |               |           |  |
| Sex             | Male                     | Mobile Number | Ø         |  |
| Date of Birth   | 09/11/1947               |               |           |  |
| Add Cancel      |                          |               |           |  |

Repeat steps 3 and 4 to add Mary Jones as a director to BGL PTY LTD .

- 5. Once complete, select Save.
- 6. Set up the remaining relationships.

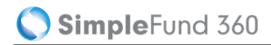

| Create New Group +                               | Accountant <b>Jlt</b><br>DRAG & DROP PEOPLE HERE<br>Smith Jones and Associates * | Auditor #21 DELETE DRAG & DROP PEOPLE HERE King, Sam * |
|--------------------------------------------------|----------------------------------------------------------------------------------|--------------------------------------------------------|
| Fund Contact 222. DRAG & DROP PEOPLE HERE DELETE | Tax Agent <b>J10</b><br>DRAG & DROP PEOPLE HERE DELETE                           | Trustee #10<br>DRAG & DROP PEOPLE HERE DELETE          |
| Jones, John × Jones, Mary ×                      | Smith Jones and Associates *                                                     | BCL PTY LTD *                                          |

# Instructions

In this task we are going to input and complete the fund addresses and reporting details.

### **Input Fund Details**

| From the <b>Main Toolbar</b> , go to <b>Fund.</b> | \$<br>FUND         |
|---------------------------------------------------|--------------------|
| Select Fund details from the list.                | Fund               |
|                                                   | Fund dashboard     |
|                                                   | Fund details       |
|                                                   | Fund relationships |
|                                                   | Fund export        |
|                                                   |                    |

From the **Fund Details** page, you will be able to review the date formed, TFN, ABN, and Financial Year. These details will be saved from the Quick Fund Setup process.

### **Input Fund Address Details**

| Fund Address   |              |                          |  |  |
|----------------|--------------|--------------------------|--|--|
| Postal address | Address Line | Input <i>PO Box 8063</i> |  |  |
|                | Suburb/Town  | Input Brighton East      |  |  |
|                | State        | Select Victoria          |  |  |
|                | Postcode     | Input <i>3187</i>        |  |  |

| Fund Address     |              |                             |  |  |
|------------------|--------------|-----------------------------|--|--|
| Physical Address | Address Line | Input 606-608 Hawthorn Road |  |  |
|                  | Suburb/Town  | Input Brighton East         |  |  |
|                  | State        | Select Victoria             |  |  |
|                  | Postcode     | Input <i>3187</i>           |  |  |

#### Select Save.

| Fund Address   |          |           |          |                        |          |                        |    |
|----------------|----------|-----------|----------|------------------------|----------|------------------------|----|
| Postal Address |          |           |          | Physical Address       |          | Same as Postal Address |    |
| PO Box 8063    |          |           | <b>,</b> | 606 - 608 Hawthorn Roa | ad       |                        | ,0 |
|                |          |           |          |                        |          |                        |    |
| Suburb / Town  | State    | Post Code |          | Suburb / Town          | State    | Post Code              |    |
| Brighton East  | VICTORIA | 3187      |          | Brighton East          | VICTORIA | • 3187                 |    |

# Task 1.4 Add Fund Members

# Objective

In this task you will learn how to create the member accounts.

By the end of this task, you will be able to:

- Add an individual to the contacts screen.
- Add an accumulation member.

# **Navigation**

| From the <b>Main Toolbar</b> , go to <b>Member.</b> | MEMBER                 |
|-----------------------------------------------------|------------------------|
| Select Member list from the list.                   | Member                 |
|                                                     | Member list            |
|                                                     | Contribution dashboard |
|                                                     | Pension dashboard      |
|                                                     | Fund pension policies  |
|                                                     |                        |

# **Member List**

The Member List is the main screen in the Members section. It contains the following on screen features:

- List of current members.
- Add a new member account.
- Edit an existing member's account information.
- Input member transactions.

# Screen Features

| Member<br>Information       | Explanation                                                                                                    |  |
|-----------------------------|----------------------------------------------------------------------------------------------------|--|
| Member Name                 | Each member's name will display on screen with their age recorded alongside the name.                                                                                                    |  |
| Member Code<br>(MEMBERCODE) | An auto generated code used to identify a member's balance, income and expense accounts in the fund. This code is created when a member is added to the fund.                                                  |  |
| Account<br>Description      | nsert an account description. This is a mandatory field. For example, if the account is a pension account, input the type of pension account (such as Account Based).                                          |  |
| Account Type                | The type of member account (accumulation or pension).                                                                                                    |  |
| Start Date                  | The date the member account commenced in the fund.                                                                                                    |  |
| End Date                    | The date the member account was ceased (if ceased) in the fund.                                                                                                    |  |
| Tax Free %                  | The tax free percentage of the member's account balance will display. This amount is automatically calculated based on the taxable and tax free components of the member's balances upon pension commencement. |  |
| Balance                     | The current account balance of the member.                                                                                                    |  |

# **Member Accounts**

Member accounts will appear in the 50000 account range in the chart of accounts and can only be added through the Members screen.

Simple Fund 360 uses a MEMBERCODE to represent each member account (the MEMBERCODE is the sub account for each member).

The MEMBERCODE will consist of:

- Up to twelve alphanumeric characters.
- An auto generated combination of the first three letters from the member's surname; plus the first three letters of the member's first name. In addition, a further five numbers and the first letter of the member's account type (accumulation or pension) will be form the code.

#### For Example:

| First Name | Last Name | Account Type | MEMBERCODE   | Account Code       |
|------------|-----------|--------------|--------------|--------------------|
| John       | Jones     | Accumulation | JONJOH00001A | 50001/JONJOH00001A |

🔇 SimpleFund 360

Member accounts are fund specific (unique to each fund) and will only appear in the **Fund** chart of accounts in Simple Fund 360.

# Add a Member

When a member account is added, the default is an **accumulation** account. Each member in Simple Fund 360 can only have **one** accumulation account.

Refer to the <u>ATO website</u> for more information on superannuation interests.

- If you would like to add a **pension** member account to the fund, you need to convert an existing accumulation member to pension phase.
  - 1. From the **Member List** screen, select **New Member Account** and from the drop down list below, select **New Accumulation Member**.
  - Input the member's personal details. If the member has been added to the Contacts list in Simple Fund 360 (see Getting Started: <u>Add a Person</u>) begin inputting their name into the **Select Member From Contacts** search bar and select their name from the drop down list that appears below.
  - 3. Simple Fund 360 will create a MEMBERCODE based on the member's name (which is editable).

Once you have saved the member account, the MEMBERCODE is no longer editable.

4. Input the following details of the member.

| Account<br>Details     | Explanation                                                                                                    |
|------------------------|----------------------------------------------------------------------------------------------------|
| Account<br>Description | Insert an account description. This is a mandatory field. For example, if the account is a pension account, input the type of pension account (such as Account Based). |
| Start Date             | Input the date the member joined the fund.                                                                                                    |

| Nominate<br>Beneficiaries | Explanation                                                                                                    |
|---------------------------|----------------------------------------------------------------------------------------------------|
| Add<br>Beneficiary        | Select <b>Add Beneficiary</b> to nominate a beneficiary to the member. Currently nominated beneficiaries can not be displayed on the Members Statements. This feature has been added to the Simple Fund 360 <u>Wishlist</u> . |
| Upload Form               | Select Upload Form to upload a Binding Death Nomination Form.                                                                                                    |
| View Form                 | Select View Form to view the Binding Death Nomination Form.                                                                                                    |

5. Select **Save** to add the member to the fund or **Cancel** to abort the change.

After selecting **Save**, the following screen will display:

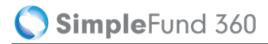

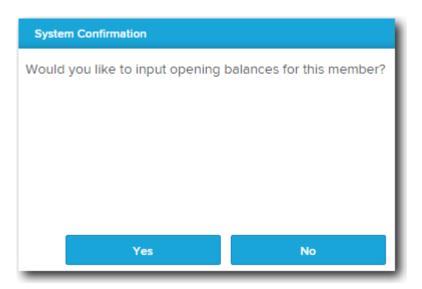

6. Select Yes to input opening balances for the member or No to return to the Member List.

# Instructions

This task will show you how to add individuals to the contacts screen and create your fund members.

### **Create New Member Accounts**

Ensure that the selected fund is the Advanced Training Fund:

| From the Main Toolbar, go to Member.     | MEMBER                                                                                        |
|------------------------------------------|-----------------------------------------------------------------------------------------------|
| Select <b>Member list</b> from the list. | Member<br>Member list<br>Contribution dashboard<br>Pension dashboard<br>Fund pension policies |
| Select New Member Account.               | New Member Account                                                                            |
| Select New Accumulation Member.          |                                                                                               |

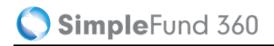

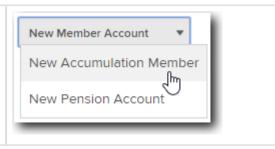

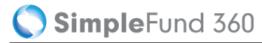

## **Add Personal Details**

Click **New Contact** to create your first member for the **Advanced Training Fund**, this will open the Contacts Screen in a new tab.

#### Note

The Contacts screen will list all the people, companies, trusts or other entities that were previously created or migrated. Existing contacts can be linked to multiple funds in Simple Fund 360.

The **Add/Edit Person** page will now display in a new pop-up screen for you to input the member details for John Jones.

| John Jones Details |                                                      |  |
|--------------------|------------------------------------------------------|--|
| Title              | Mr                                                   |  |
| Surname            | Jones                                                |  |
| First Name(S)      | John                                                 |  |
| Sex                | Male                                                 |  |
| TFN                | 999 999 941                                          |  |
| Date of Birth      | 09/11/1947                                           |  |
| Address            | 606-608 Hawthorn Road, Brighton East, Victoria, 3187 |  |

| Add/Edit Perso                    | Add/Edit Person |                          |               |   |                                    |                   |              |
|-----------------------------------|-----------------|--------------------------|---------------|---|------------------------------------|-------------------|--------------|
| Title                             | Mr              | TFN                      | 999999941     |   | Address<br>606 - 608 Hawthorn Road |                   | P            |
| <ul> <li>Surname</li> </ul>       | Jones           | ABN                      |               |   |                                    |                   |              |
| <ul> <li>First Name(s)</li> </ul> | John            | Email                    |               |   | Suburb / Town<br>Brighton East     | State<br>VICTORIA | <br>ost Code |
| Date of Birth                     | 09/11/1947      | Telephone                |               |   | Country                            | <b>.</b>          |              |
| Date of Death                     | 15              | Mobile                   |               | 0 | AUSTRALIA                          | •                 |              |
| Sex                               | Please select   | SMSF Auditor Number      |               |   |                                    |                   |              |
| Place of Birth                    |                 | Professional Body        | Please select |   |                                    |                   |              |
| State of Birth                    | Please select   | Professional Body Number |               |   |                                    |                   |              |
| Country of Birth                  | AUSTRALIA 🔻     |                          |               |   |                                    |                   |              |

Select Save. John Jones will now be automatically selected in the Members List screen.

| Member Code            | Change the Member Code to JJones. |
|------------------------|-----------------------------------|
| Account<br>description | Input Accumulation - John Jones.  |

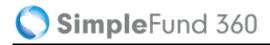

| Start Date                   | Input 01 <i>/07/2014.</i>                                                                                           |
|------------------------------|----------------------------------------------------------------------------------------------------|
| Service Period<br>Start Date | Input <i>20/08/1975.</i>                                                                                            |
| Death Benefit                | Select <b>Show Member Financial Details</b> , in the value field next to <b>Death Benefit</b> input \$1,000,000.00. |

| New Accumulation Member         | Add Personal Detail       | S                         |             |                           |
|---------------------------------|---------------------------|---------------------------|-------------|---------------------------|
| TEN                             | Select Member From Contac | ts                        |             |                           |
| 999999941                       | Jones, John               |                           | New Contact |                           |
| Birth Date                      | Member Code               |                           |             |                           |
| 09/11/1947                      | JJones                    |                           |             |                           |
| Edit Contact                    |                           |                           |             |                           |
|                                 |                           |                           |             |                           |
|                                 |                           |                           |             |                           |
| Account Details                 |                           |                           |             |                           |
| Account Description             |                           | Start Date                | End Date    | Service Period Start Date |
| Accumulation - John Jones       |                           | 01/07/2014                | 15          | 20/08/1975                |
|                                 |                           |                           |             |                           |
| + Show Nominate Beneficiaries   |                           |                           |             |                           |
| - Hide Member Financial Details |                           |                           |             |                           |
| Field Name                      | Value                     | Show On Members Statement |             |                           |
| 💼 Current Salary 🔻              |                           | •                         |             |                           |
|                                 |                           |                           |             |                           |
| merevious Salary 🔹              |                           |                           |             |                           |
| 💼 Death Benefit 🔹 🔻             | 100000                    | Ø                         |             |                           |

Select Save to create John Jones as a member. The following screen will display:

| System Confirmation               |                                                           |  |  |
|-----------------------------------|-----------------------------------------------------------|--|--|
| Would you like to input opening t | Would you like to input opening balances for this member? |  |  |
|                                   |                                                           |  |  |
|                                   |                                                           |  |  |
|                                   |                                                           |  |  |
|                                   |                                                           |  |  |
|                                   |                                                           |  |  |
| Yes                               | No                                                        |  |  |

Select **No** as we will be adding a second member to the fund.

Repeat the steps above to add Mary Jones as a member.

| Mary Jones Details           |                                                                                                    |  |
|------------------------------|----------------------------------------------------------------------------------------------------|--|
| Title                        | Mrs                                                                                                    |  |
| Surname                      | Jones                                                                                                    |  |
| First Name(S)                | Mary                                                                                                    |  |
| Sex                          | Female                                                                                                    |  |
| TFN                          | 999 999 870                                                                                                    |  |
| Date of Birth                | 06/03/1954                                                                                                    |  |
| Address                      | 606-608 Hawthorn Road, Brighton East, Victoria, 3187                                                                |  |
| Member code                  | Change the Member Code to MJones                                                                                    |  |
| Account<br>description       | Input Accumulation - Mary Jones                                                                                     |  |
| Start Date                   | Input 01/07/2014                                                                                                    |  |
| Service Period<br>Start Date | Input 21/06/1977                                                                                                    |  |
| Death Benefit                | Select <b>Show Member Financial Details</b> , in the value field next to <b>Death Benefit</b> input \$1,000,000.00. |  |

Once Mary has been created, select **No** to input the members opening balances. As this fund is in the current year, we will be transferring in a balance.

🔇 SimpleFund 360

# **Task 1.5 Setup Connected Services**

This section will take you step by step through the process of setting up the Advanced Training Fund for:

- Task 1.5.1 The BGL Bank Data Service
- Task 1.5.2 Share Data Pack

# **BGL Bank Data Service**

The Bank Data Service is the most efficient way of obtaining bank data for Simple Fund 360. You have the ability to fully automate the flow of bank data from all major banks directly into Simple Fund 360.

The Bank Data Service will provide you with the following benefits:

- A reduction in manual data entry.
- Increased accuracy in transaction matching.
- Improvements in workflow and productivity.
- Proactive compliance and tax planning opportunities.

For a list of all supported banks please refer to the Simple Fund 360 Help - Supported Banks.

The setup process will be shown in two stages. Firstly you will need to add the bank account to the Chart of Account. Secondly, you will need to setup the funds bank feed.

### Stage 1 - Add Bank Account to the Chart of Accounts

| From the Main Toolbar, go to Accounting. | ACCOUNTING           |
|------------------------------------------|----------------------|
| Select Chart of accounts from the list.  | Accounting           |
|                                          | Chart of accounts    |
|                                          | Transaction list     |
|                                          | Transaction matching |
|                                          |                      |

- 1. From the Chart of Accounts screen, select Add Account and select Bank.
- 2. From the New Bank Account screen, select the Bank Type as Cash at Bank.
- 3. Tick Make Default Bank Account.
- 4. Input the bank account's **BSB** and **Account Number**.
- 5. Input the Bank Code and Name as ANZ.

🔵 SimpleFund 360

- 6. Select More Details>> to view the Tax and Regulatory Return labels for the account.
- 7. When the **More Details** tab is opened, you will be able to view the linked income, expense and liability accounts Simple Fund 360 will automatically create.

| Account Type | Account Name            | Account Code   |
|--------------|-------------------------|----------------|
| Income       | Interest Received       | 25000/BANKCODE |
| Income       | Other Investment Income | 26500/BANKCODE |
| Expense      | Investment Expenses     | 37500/BANKCODE |
| Liability    | Investment Liabilities  | 83000/BANKCODE |

8. Select **Save** to add the bank account to the Chart of Accounts. To set up the bank feed, continue with stage 2.

### Stage 2 - Bank Feed Setup

| From the <b>Main Toolbar</b> , go to <b>Connect</b> .       | CONNECT                                            |
|-------------------------------------------------------------|----------------------------------------------------|
| Select Manage data feeds from the list.                     | <b>Connect</b><br>Manage data feeds<br>Superstream |
|                                                             | Connections<br>Lodgement                           |
| Under the <b>Banks</b> section, select <b>Get Started</b> . | Get Started >                                      |

From the **Bank Feed Management** dashboard, you can subscribe to and set up the BGL Bank Data Service. You will need complete the following steps for each fund:

- 1. Input bank account details into Simple Fund 360.
- 2. Complete the Automated Data Feed section (prepare Authority Forms).
- 3. Confirmation.

#### Step 1: Input the Fund's Bank Account Details into Simple Fund 360

1. From the **Bank Feed Management** dashboard, locate the bank account . Under the **Actions** column, select **Setup Bank Feed**.

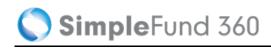

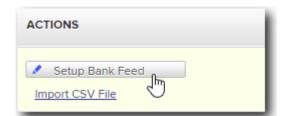

2. Review the Bank Account details.

| Account Name        | John And Mary Jones ATF Advanced Training Fund |
|---------------------|------------------------------------------------|
| BSB                 | 017-553                                        |
| Bank Account Number | 777777777                                      |

#### Step 2: Automated Data Feed

- 1. Under the Automated Data Feed section, select BGL Bank Data Service as the Feed Provider.
- 2. Select **Print Form.** Simple Fund 360 will now populate the Authority Form which the fund's trustee(s) must sign. A BGL Signing Guide can be prepared by selecting **Print Letter**.
- 3. Signed Authority form will need to be sent to:

**BGL Data Services** 

Reply Paid 88518

North Road

Victoria 3187

#### **Step 3: Confirmation**

The BGL Data Services Team will keep you updated in regards to the status of the Bank Feed via the **Feed Status** column.

#### Step 4: Begin Automating Your Bank Data

Once the bank authority form has been approved, transactions will automatically be uploaded overnight into the fund without any user interaction.

The Feed Status will change to *Feed Operating* within Simple Fund 360.

Automated Bank Data is only available from the time the authority form was approved by the financial institution. Approval may vary between 10-15 business working days.

# Setup the Share Data Pack

The Share Data Pack are the automated data feeds consisting of the BGL Contract Note Service and Registry Data Service.

BGL's Registry Data Service will confirm holding balances and income payments with Australia's main registries. The Registry Data Service will be available soon in Simple Fund 360.

BGL's Contract Note Service will automatically upload buy and sell transactions (including PDFs or contract /confirmation notes) to Simple Fund 360 from all major Australian Brokers.

The Contract Note Service will:

- Read the data from the Contract Note.
- Add the transaction to the ledger.
- Attach a pdf copy of the contract note to the transaction.
- Automatically add new investments from any purchase.
- Automatically process Disposals and generate the CGT entries from any sale.
- Automatically generate all GST Entries.

A list of all supported brokers can be found in the Simple Fund 360 Help.

# Details

Within Simple Fund 360, contract notes are automatically uploaded overnight directly into the specific fund.

Each fund will have its own unique email address. Supported contract notes that have been forwarded to the address either by the online broker or manually sent will be read by the Contract Note Service and uploaded into Simple Fund 360.

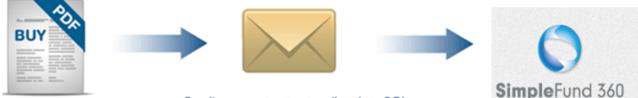

Email your contract notes directly to BGL

To subscribe to and set up the Contract Note Service, you will need to complete the following steps:

- 1. Set up the Contract Note Service for selected funds.
- 2. Add and notify supported brokers of the unique email address.
- 3. Set up a forward email address and enter any required passwords.

# Instructions: Contract Note Service Setup

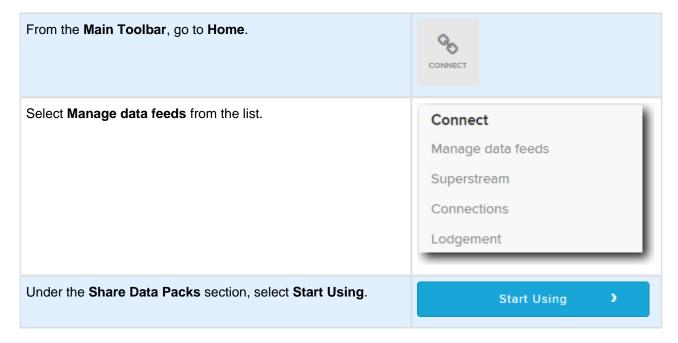

# Step 1: Setup Contract Notes

From the **Share Data Pack Management** dashboard, under the **Actions** column for the selected fund click Setup Contract Notes

# Step 2: Add Supported Brokers for the fund

Select the broker(s) used within the fund from the list. You will need to have at least one broker.

Click "Add Broker +" to add multiple brokers.

Select ETRADE and CommSec.

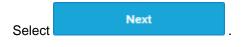

For a list of supported brokers, click here.

# Step 3: Forward all emails and enter a E\*trade Password

An optional step is available that will allow users to input email addresses so the Contract Note Service can then forward all broker emails received to a client or 3rd party.

Save

If the SMSF is using ETRADE as one of the supported brokers the E\*trade password will need to be entered which normally takes the form of the User ID.

For training purposes ignore both fields and select

The unique email address will be created. For example, SF360Training @bgInotes.com.au

# **Step 4: Broker Notification**

To notify supported brokers of the fund's unique email address, refer to the Share Data Pack help.

From this page you can download detailed instructions on how to notify brokers of a fund's unique email address.

# **Begin Automating your Buys and Sells**

Once the brokers have been notified, any contract note that has been sent to the unique email address will be processed in Simple Fund 360 automatically.

# Task 1.6 Register for SuperStream

# What is SuperStream?

SuperStream is a government reform designed to enhance the efficiency of the super system. Under SuperStream, employers are required to make super contributions, both data and payment, on behalf of their employees electronically. All super funds, including SMSFs, must receive contribution data and payments electronically in accordance with the SuperStream Standard.

SuperStream Gateways will collect your contribution data from employers and distribute this data to your SMSF.

This means that employers will be able to send superannuation contributions and data to multiple funds in one standard electronic format, instead of sending information to separate funds in multiple formats.

# Australia Post will provide Simple Fund 360's SuperStream Gateway

BGL has partnered with Australia Post to provide SuperStream services. Registration can be done directly through Simple Fund 360 **free of charge**. Do not register directly through Australia Post as a cost will be incurred.

All BGL clients must use Australia Post as their default gateway as Simple Fund 360 will not integrate with any other gateway provider. If you register with another gateway, you will not be able to use the SuperStream data in Simple Fund 360.

# Your Clients/SMSF Trustees

Once registered, SMSF Trustees will need to provide the following information to their employer:

- Self Managed Super Fund name
- ABN
- The Electronic Service Address (ESA)
- BSB and Account Number

An **Employer Notification Letter** can be generated in Simple Fund 360. This letter can be provided to the employer so the trustee is compliant with the standard.

🔵 SimpleFund 360

As the **accountant/administrator**, it is recommended that you contact your clients (SMSF trustees) **now** and inform them of the new SuperStream requirements **(Trustee Notification Letter)**. You can let them know that you will be registering them with Australia Post through Simple Fund 360 and providing them with the necessary information for them to pass on to their employers **(Employer Notification Letter)**.

#### How to Generate Notification Letters

To generate Trustee Notification and Employer Notification Letters through Simple Fund 360 refer to the instructions below:

- 1. From the Main Toolbar, go to Connect.
- 2. Select Superstream from the list.
- 3. Select Notification Letters.
- 4. The Reports screen will open with the SuperStream Report Pack automatically selected. The **Trustee Notification Letter** and **Employer Notification Letter** can now be generated.
- 5. Select OPTIONS | DOWNLOAD PDF. To download both letters, select Download Report Pack.
- Alternatively, select OPTIONS | DOWNLOAD WORD, to customise a letter. See the Custom Reports help for more information on how to customise reports.

After notifying the trustees and employers, remember to register the funds with Australia Post through Simple Fund 360.

## Instructions

Follow the instructions below to register the Advanced Training Fund for SuperStream.

| From the Main Toolbar, go to Connect. | CONNECT           |
|---------------------------------------|-------------------|
| Select Superstream from the list.     | Connect           |
|                                       | Manage data feeds |
|                                       | Superstream       |
|                                       | Connections       |
|                                       | Lodgement         |
|                                       |                   |

1. Under the Action column, select the check box to the left of the Advanced Training Fund, then select **Register Fund**.

**Register Fund** 

2. The **Fund Registration** screen will appear. Input additional recipients (up to two) who will receive a copy of the transactional information via email (in PDF format) when contributions are received into the fund.

🔇 SimpleFund 360

Select from the following <u>Fund Relationships</u>: Accountant and SMSF Trustee.

- 3. Set the delivery format for both relationships as PDF.
- 4. Acknowledge that you have read the Australia Post gateway service **Terms and Conditions** by ticking the box.
- 5. Select Next.
- 6. The Validation screen will appear. Simple Fund 360 will check the validity of the ABN, the completeness of Fund Relationships (email addresses are input) and whether a fund's ABN has already been registered. Update this information through the validation screen to resolve any validation errors that appear.

Select Register. The Advanced Training Fund has now been registered for SuperStream

Imple Fund 360 will allow you to register multiple funds at the one time.

#### Statuses

The following table lists the different status types as part of the registration process.

| Status                   | Meaning                                                                                                    |
|--------------------------|----------------------------------------------------------------------------------------------------|
| Awaiting<br>Cancellation | Waiting for Australia Post to cancel the registration.                                                                                                    |
| Cancelled                | The registration for this fund has been cancelled.                                                                                                    |
| Awaiting<br>Confirmation | Fund has been sent to Australia Post for registration.                                                                                                    |
| Not<br>Registered        | All funds will initially have this status.                                                                                                    |
| Registered               | Fund has been registered on Australia Post.                                                                                                    |
| Registration<br>Failed   | An error has been encountered during registration. Details on what needs to be corrected will appear on the screen. Once the issue(s) have been fixed, the fund needs to be resent for registration. |

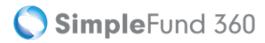

# Lesson 2 - Lump Sum Rollin

By the end of this lesson, you will be able to:

• Task 2.1 Record a Lump Sum Rollin

# Task 2.1 Record a Lump Sum Rollin

# Objective

Lump Sum Rollins are recorded through the Transaction List. Selecting account 28500/MEMBERCODE will prompt Simple Fund 360 to present you with the Member Rollin Details section. This will allow you to easily record all components of the Rollover Benefit Statement (RBS) on the one screen.

## Instructions

| From the Main Toolbar, go to Accounting.      | ACCOUNTING                                                                  |
|-----------------------------------------------|-----------------------------------------------------------------------------|
| Select <b>Transaction list</b> from the list. | Accounting<br>Chart of accounts<br>Transaction list<br>Transaction matching |
| Select New Transaction.                       | NEW TRANSACTION +                                                           |
|                                               |                                                                             |

From the Transaction List you can now record the Rollin.

| Date              | Input 10/07/2014                                       |
|-------------------|--------------------------------------------------------|
| Reference         | Input 1                                                |
| Description       | Input Member Rollin                                    |
| Select an account | Select the default ANZ Bank Account                    |
|                   | Select Account 28500/JJones                            |
| Amount            | Input a credit amount of \$750,000.00                  |
| More details      | Click <b>MORE</b> - to input the member rollin details |

Member Rollin Details - Follow the 5 steps below to complete the rollin for John.

| 1 Member - John Jones will be selected by default                              |  |  |
|--------------------------------------------------------------------------------|--|--|
| Member<br>JJones T                                                             |  |  |
| 2. Service Period Start Date                                                   |  |  |
| 20/08/1975                                                                     |  |  |
| Input the member's service period start date as 20/08/1975.                    |  |  |
| 3. Rollover Components Input the taxable and tax free components of the Rollin |  |  |
| - Rollover Components                                                          |  |  |
| Tax-Free Component                                                             |  |  |
| Taxable Component                                                              |  |  |
| Element Taxed in the Fund 750,000.00                                           |  |  |
| Element Untaxed in the Fund                                                    |  |  |
| Total 750,000.00                                                               |  |  |
| The Rollin is 100% taxable.                                                    |  |  |

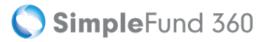

| Preservation Amounts                                                                      |            |
|-------------------------------------------------------------------------------------------|------------|
| Preservation Amounts                                                                      |            |
| Preserved Amount                                                                          | 750,000.00 |
| Restricted Non-Preserved Amount                                                           |            |
|                                                                                           |            |
| Unrestricted Non-Preserved Amount                                                         |            |
| Total                                                                                     | 750,000.00 |
|                                                                                           |            |
| n's rollin is fully preserved.                                                            |            |
| Contributed Amounts                                                                       |            |
| Contributed Amounts                                                                       |            |
| Financial Year Ending                                                                     |            |
| This rollover includes the following contributions made during the current financial year |            |
| Employer Contributed Amount                                                               |            |
| Personal Contributed Amount                                                               |            |
| Capital Gains Tax (CGT) Cap Election Amount                                               |            |
| Small Rusiness Detroment Execution Amount                                                 |            |
| Small Business Retirement Exemption Amount<br>Small Business 15-Year Exemption Amount     |            |
|                                                                                           |            |
| Personal Injury Election Amount                                                           |            |
| Spouse and Child Contributions Amount                                                     |            |
| Other Family and Friend Contributions Amount                                              |            |
| Directed Termination Payments (Taxable Component) Amount                                  |            |
| Assessable Foreign Fund Amount                                                            |            |
| Non-Assessable Foreign Fund Amount                                                        |            |
| Transferred from Reserves Amount                                                          |            |
| Assessable Amount                                                                         |            |
| Non-Assessable Amount                                                                     |            |
| All Contributions Received for the Current Year                                           |            |
|                                                                                           |            |
|                                                                                           |            |

Select Post & Add Another.

Once complete, record Mary's rollin using the details below.

| Rollin Details            |                                                           |  |
|---------------------------|-----------------------------------------------------------|--|
| Date                      | 20/07/2014                                                |  |
| Bank Account              | Select the default bank account                           |  |
| Account                   | 28500/MJones                                              |  |
| Service period start date | 21/06/1977                                                |  |
| Amount                    | \$250,000.00 (Tax Free \$50,000.00,Taxable \$200,000.00 ) |  |
| Preservation Amount       | Preserved - \$250,000.00                                  |  |

To record a Lump Sum Payment refer to Simple Fund 360 help <u>How to Enter Rollover or Lump</u> <u>Sum Payments</u>.

# **Lesson 3 - Pensions**

This lesson will guide you though the required steps to commence a pension and to switch a member from accumulation to pension phase.

By the end of this lesson, you will be able to:

- Task 3.1 Review Compliance Requirements Before Pension Commencement
- Task 3.2 Commence a Pension

# Task 3.1 Review Compliance Requirements BeforePension Commencement

# Objective

Before commencing a pension, it is necessary to review some of the following tasks:

- Income and expenses
- Tax Effect Accounting
- Write back of Deferred Tax Liability
- Create Entries to Update Member Balance

#### **Income and expenses**

John Jones will start a pension on the 25/07/2014. All transactions have been recorded to the date of pension commencement. Ensure when starting a pension you have matched or entered all transactions, and that nothing is left outstanding in all clearing or suspense accounts.

## **Tax Effect Accounting**

Tax-effect accounting creates a capital gains tax provision for investments that have increased or decreased in value, but have not yet been sold. The Create Entries process calculates timing differences on unrealised capital gains, and posts an entry to the **89000 Deferred Tax Liability Account**.

The Advanced Training Fund does not account for provisions. We will ignore the writeback of PDIT. For further details on how to writeback PDIT, refer to lesson 5.1 in the Simple Fund 360 Professional Manual.

## **Create Entries to Update Member Balance**

To value assets at the commencement date of the income stream, create entries needs to be run the day before the pension starts in Simple Fund 360.

#### Instructions

John Jones will start a pension on the 25/07/2014. The **Create Entries** process needs to be run on the 24 /07/2014.

| From the <b>Main Toolbar</b> , go to <b>Compliance</b> . | COMPLIANCE                                               |
|----------------------------------------------------------|----------------------------------------------------------|
| Select <b>Period compliance</b> from the list.           | <b>Compliance</b><br>Period compliance<br>Tax compliance |

Follow these steps to complete the part year Create Entries:

#### 1. Input the Create Entries Period as 01/07/2014 to 24/07/2014.

| Create Entries | s Period       |   |          |                       |           |
|----------------|----------------|---|----------|-----------------------|-----------|
| Start Date     | 01/07/2014     | • | End Date | 24/07/2014            | •         |
|                | Create Entries |   | NO Disp  | lay Member Allocation | Worksheet |

2. Select Create Entries.

# Task 3.2 Commence a Pension

# Details

In this task we will be using a portion of John's balance to commence an Account Based Pension.

## Instructions

| From the Main Toolbar, go to Member.     | MEMBER                                                                                        |
|------------------------------------------|-----------------------------------------------------------------------------------------------|
| Select <b>Member list</b> from the list. | Member<br>Member list<br>Contribution dashboard<br>Pension dashboard<br>Fund pension policies |
| Select New Member Account.               | New Member Account                                                                            |
| Select New Pension Account.              | New Member Account                                                                            |

Follow the steps below to commence a Pension for John:

| Start Date                      | Input the Pension Start date 25/07/2014.                                                                             |
|---------------------------------|----------------------------------------------------------------------------------------------------|
| Select the pension account type | Select Account Based Pension.                                                                                        |
| Select Accumulation Account     | Select John Jones accumulation account. When the account is selected, the current account balance will be displayed. |

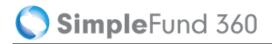

| Is the full balance being used for the pension?    | Select No.                       |
|----------------------------------------------------|----------------------------------|
| Percentage of members balance                      | Input <b>20.</b>                 |
| What component would the amount be transferred to? | Tick Unrestricted Non Preserved. |
| Save                                               | Select Save & Prepare Documents. |

Imple Fund 360 will automatically calculate the tax free proportion for the pension account.

🔇 SimpleFund 360

# **Lesson 4 - Property Acquisition**

This lesson will guide you though the required steps to:

- Task 4.1 Set Up the Property in the Chart of Accounts
- Task 4.2 Record the Investment Property Purchase

# Task 4.1 Set Up the Property in the Chart of Accounts

# Objective

In this example we will record a purchase of an Australian Residential Real Estate Property (Account 77200), which was purchased using a Limited Recourse Borrowing Arrangement (LRBA).

In this task you will learn:

- How to create an Investment Account
- How to create a new security code
- How to setup an investment using a LRBA

## Instructions

| From the <b>Main Toolbar</b> , go to <b>Accounting.</b> | ACCOUNTING           |
|---------------------------------------------------------|----------------------|
| Select Chart of accounts from the list.                 | Accounting           |
|                                                         | Chart of accounts    |
|                                                         | Transaction list     |
|                                                         | Transaction matching |
|                                                         |                      |

1. From the Chart of Accounts, click Add Account, now select Investment from the drop down list.

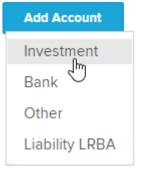

2. Select the Investment Type as Real Estate Properties (Australian - Residential).

🔇 SimpleFund 360

- 3. From the Select Securities drop down, select Create New .
- 4. From the New Security screen, input unique Security Code (IP-001) and Security Name (123 FAKE STREET, TOORAK).
- 5. Input the Security Details.

| Details             | Explanation                                                                                                    |
|---------------------|----------------------------------------------------------------------------------------------------|
| Data Feed<br>Source | This field will display <b>Manual</b> .                                                                                                    |
| Market<br>Type      | Select from the drop down list the <b>Market Type</b> of the security. For this property we will select <b>Unlisted and Direct Property</b> . |

- 6. Select the **Prices** tab to input the price history for the investment.
- 7. Select Add Price and input the Date as 01/08/2014. Now enter the Net Asset Value of \$500,000.00 and select Add.

| New Price        |            |
|------------------|------------|
| Date:            | 01/08/2014 |
| Exit Price:      |            |
| Ex-Dist Price:   |            |
| Net Asset Value: | 500000     |
|                  | Add Close  |

- 8. Select **Save** to add the security to the list.
- 9. From the Select Securities drop down select IP-001.

SimpleFund 360

| Account Clas                  | ss:    | Sub Account                                       |  |
|-------------------------------|--------|---------------------------------------------------|--|
|                               |        |                                                   |  |
| Investment T                  | ype:   | Real Estate Properties (Australian - Resident 🛛 🔻 |  |
| Securities:                   |        | IP-001 123 FAKE STREET, TOORAK                    |  |
|                               |        |                                                   |  |
| Inactive Ac                   | ccount | Investment Code:                                  |  |
| Inactive Ac<br>Code:<br>77200 |        | Investment Code:                                  |  |
| Code:                         |        |                                                   |  |

10. Select

. Account **77200/IP-001** will now be added to the fund's Chart of Accounts.

## Setting up the property for the LRBA

| From the Main Toolbar, go to Accounting. | ACCOUNTING           |
|------------------------------------------|----------------------|
| Select Chart of accounts from the list.  | Accounting           |
|                                          | Chart of accounts    |
|                                          | Transaction list     |
|                                          | Transaction matching |
|                                          |                      |

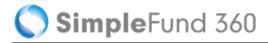

1. Search the Chart of Accounts for 77200/IP-001.

| Welcome to Chart of Accounts |         |
|------------------------------|---------|
| 77200/IP-001                 | Refresh |
| Add Account                  |         |

- 2. To edit the investment sub account click on 77200/IP-001.
- 3. Select More Details >>.
- 4. Select the check box Assets subject to Limited Recourse Borrowing Arrangements.
- 5. Select Save .

The Tax Label for the Investment Account 77200/IP-001 has now been updated to Assets LRBA -Australian Residential Real Property. Also account 85500/IP-001 has also been added to the fund's Chart of Accounts.

# Task 4.2 Record the Investment Property Purchase

# Objective

In this task you will learn how to record the deposit and final settlement payment for the purchase of property.

## Instructions

| From the Main Toolbar, go to Accounting.      | ACCOUNTING                                                                  |
|-----------------------------------------------|-----------------------------------------------------------------------------|
| Select <b>Transaction list</b> from the list. | Accounting<br>Chart of accounts<br>Transaction list<br>Transaction matching |
|                                               |                                                                             |
| Select New Transaction.                       | NEW TRANSACTION +                                                           |

From the Transaction List record the \$50,000.00 deposit paid from the ANZ account.

| Date               | Input <i>01/08/2014.</i>     |
|--------------------|------------------------------|
| Reference          | Input 4.                     |
| Description        | Input Deposit for property.  |
| Input bank Account | Select 60400/ANZ.            |
| Input Account      | Select account 77200/IP-001. |

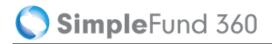

| Units                                  | Input 1 ur                                                 | it for the purchase.               |               |           |           |
|----------------------------------------|------------------------------------------------------------|------------------------------------|---------------|-----------|-----------|
| Amount                                 | Input a de                                                 | bit amount of <b>\$50,000</b>      | 0.00.         |           |           |
| More details                           | Click                                                      | to input the Set                   | tlement Date. |           |           |
| Settlement Date                        | Input 23/0                                                 | 09/2014.                           |               |           |           |
| Account                                |                                                            |                                    | Units         | Debit     | Credit    |
| 60400/ANZ ANZ<br>Asset - Bank Bank Act | counts                                                     | × *                                |               | 0.00      | 50,000.00 |
|                                        | E STREET, TOORAK<br>te Properties ( Australian - Residenti | al) x *                            | 1.000000      | 50,000.00 |           |
| Add file                               |                                                            | TOTAL                              |               | 50,000.00 | 50,000.00 |
|                                        | etalls BHOWING MORE 2014 11 2014 11 50.000.00 50.000.000   | Contract No.<br>Account No.<br>HIN | Default HIN   |           |           |
| Post                                   | Post & Add Another                                         | Cancel                             |               |           |           |

Select **Post** to save the transaction.

## **Instructions to Record Settlement**

| From the Main Toolbar, go to Accounting.      | ACCOUNTING                                                                  |
|-----------------------------------------------|-----------------------------------------------------------------------------|
| Select <b>Transaction list</b> from the list. | Accounting<br>Chart of accounts<br>Transaction list<br>Transaction matching |
| Select New Transaction.                       | NEW TRANSACTION +                                                           |
|                                               |                                                                             |

From the **Transaction List** record the Settlement amount of \$450,000.00. The Advanced Training Fund has an LRBA of \$250,0000.

| Date                  | Input 23/09/2014.                                                                                |
|-----------------------|--------------------------------------------------------------------------------------------------|
| Reference             | Input <i>5.</i>                                                                                  |
| Description           | Input Settlement for the property.                                                               |
| Input bank<br>Account | Select 60400/ANZ.                                                                                |
| Select an account     | Select Account 77200/IP-001.                                                                     |
| Units                 | Input 0 units (0 units will trigger a cost base adjustment).                                     |
| Amount                | Input a debit amount of \$450,000.00.                                                            |
| More details          | Click <b>MORE</b> - to select a parcel.                                                          |
| Select parcel         | Click <b>Select Parcel</b> and tick the check box for the deposit which was made on 01/08 /2014. |

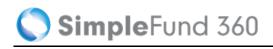

| Select Parcel Vuse selected parcel contract date |                                               |             |                    |            |  |
|--------------------------------------------------|-----------------------------------------------|-------------|--------------------|------------|--|
| Contract Date Descri                             | ption                                         | Unit Cost   | Adjusted Cost Base | Units Held |  |
| 01/08/2014 Deposit                               | for property                                  | 50,000.0000 | 50,000.00          | 1.000000   |  |
| Select                                           | Add line                                      |             |                    |            |  |
| Select an account                                | Select Account 85500/IP-001.                  |             |                    |            |  |
| Amount                                           | Input a credit amount of <b>\$250,000.00.</b> |             |                    |            |  |
| Save                                             | Select <b>Post</b> to save the transaction.   |             |                    |            |  |

🔇 SimpleFund 360

# **Lesson 5 - SMSF Processing**

The following lesson will cover:

- Task 5.1 Record the Interest expense for the LRBA
- Task 5.2 Contract Note Service Request
- Task 5.3 Transaction Matching and Automation

# Task 5.1 Record the Interest expense for the LRBA

# Objective

In this task you will learn how to record the interest expense that relates to the LRBA.

The loan repayment will be covered in Task 5.3.7.

#### In the second second

The following task is a training example only. Other alternatives may be used in coding the interest and loan repayments.

### **Transaction Details**

| Date              | 16/09/2014                                             |
|-------------------|--------------------------------------------------------|
| Reference         | 6                                                      |
| Description       | Interest expense on loan                               |
| Account Code/Name | 42010/IP-001 - Property Expenses - Interest on Loans   |
| Account Code/Name | 85500/IP-001 - Limited Recourse Borrowing Arrangements |
| Amount            | \$732.00                                               |

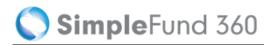

# Instructions

| From the Main Toolbar, go to Accounting.      | ACCOUNTING                                                                  |
|-----------------------------------------------|-----------------------------------------------------------------------------|
| Select <b>Transaction list</b> from the list. | Accounting<br>Chart of accounts<br>Transaction list<br>Transaction matching |
|                                               |                                                                             |
| Select the <b>New Transaction.</b>            | NEW TRANSACTION +                                                           |

From the General Journal page, record the Interest Expense on the loan.

| Date              | Input 16/09/2014                   |
|-------------------|------------------------------------|
| Reference         | Input 6                            |
| Description       | Input Interest expense on the loan |
| Account Code/Name | Input account 42010/IP-001         |
| Amount            | Input a debit amount of \$732.00   |
| Account Code/Name | Input account 85500/IP-001         |
| Amount            | Input a credit amount of \$732.00  |

| Account                          |                                                                    |     | Units | Debit  | Credit |
|----------------------------------|--------------------------------------------------------------------|-----|-------|--------|--------|
| 42010/IP-001<br>Expense          | 123 FAKE STREET, TOORAK<br>Property Expenses - Interest on Loans   | × * |       | 732.00 |        |
| 85500/IP-001<br>Liability - LRBA | 123 FAKE STREET, TOORAK<br>Limited Recourse Borrowing Arrangements | × * |       |        | 732.00 |

SF360 Training Manual Advanced Edition

Select **Post** to save the transaction.

# Task 5.2 Contract Note Service Request

# Objective

The Advanced Training Fund has been set up to use the Contract Note Service to process transactions automatically for all ASX listed investments (refer back to <u>Task 3.2 on how to setup the Share Data Pack</u>).

Once a trade has been settled and a contract note has been sent to the fund's unique email address, the Contract Note Service will process the buys and sells overnight and upload the transaction data without any user interaction.

In addition to this, you have the ability to re-request transaction data for any given period using the rerequest function.

In this task we will be using the re-request function to import all the buys and sells for the full financial year. The contract notes were forwarded to the unique email address prior to the set up of the Contract Note Service.

If a fund has not been set up to use the Contract Note Service but uses the BGL Bank Data Service, please refer to <u>Transaction Matching for Unitised Investments</u>.

## **Instructions - Re-Request Transactions**

| From the <b>Main Toolbar</b> , go to <b>Home</b> .      | CONNECT           |
|---------------------------------------------------------|-------------------|
| Select Manage data feeds from the list.                 | Connect           |
|                                                         | Manage data feeds |
|                                                         | Superstream       |
|                                                         | Connections       |
|                                                         | Lodgement         |
|                                                         |                   |
| Under the Share Data Packs section, select Start Using. | Start Using >     |

- 1. Navigate to the **Broker and Registry Management** dashboard, under the **Tools** column, select the Advanced Training Fund.
- 2. Select the Re-Request Transactions button.

SimpleFund 360

3. From the **Re-Request Transactions** screen, change the dates to Do Not Load Before the **25/07/2014** and Do Not Load After the **30/06/2015**.

| Re-Request Transactions          | 5                                                                                                    |    |
|----------------------------------|----------------------------------------------------------------------------------------------------|----|
| each night. Yo<br>using the inpu | rom the previous day will be automatically imported<br>ou may re-request transactions for any given period<br>ts below. Note: Transactions prior to the last Create<br>vill not be imported. |    |
| Do Not Load Bet                  | fore: 25/07/2014                                                                                                    | 15 |
| Do Not Load Afte                 | er: 30/06/2015                                                                                                    | 15 |
| Import                           | cel                                                                                                    |    |

4. Select Import.

# **Task 5.3 Transaction Matching and Automation**

By the end of this lesson, you will be able to process the following:

- 5.3.1 Request Bank Data Transactions
- 5.3.2 Automatically Matched Transactions
- 5.3.3 Employer Contributions
- 5.3.4 Recording Income Tax Instalments
- 5.3.5 Pension Payments
- 5.3.6 Personal Concessional Contributions
- 5.3.7 Loan Repayments
- 5.3.8 Suggested Matching

## **5.3.1 Request Bank Data Transactions**

Once an automated feed is active, Simple Fund 360 will automatically import bank data overnight without any user interaction. The following task will show you how to request the bank data.

| From the Main Toolbar, go to Connect.                       | CONNECT           |
|-------------------------------------------------------------|-------------------|
| Select Manage data feeds from the list.                     | Connect           |
|                                                             | Manage data feeds |
|                                                             | Superstream       |
|                                                             | Connections       |
|                                                             | Lodgement         |
|                                                             |                   |
| Under the <b>Banks</b> section, select <b>Get Started</b> . | Get Started >     |

#### Import transactions into Simple Fund 360

- 1. From the Bank Feed Management screen, select the check box next to the Bank Account.
- 2. Click the Re-Request Transactions Button
- 3. Input Do Not Load Before as 25/07/2014 and Do Not Load After as 30/06/2015.
- 4. Select Import.

Once the Bank data has been imported into Simple Fund 360, you will use the Transaction Matching screen to reconcile any unmatched transactions.

## **5.3.2 Automatically Matched Transactions**

Bank statement transactions which Simple Fund 360 can reconcile will be automatically matched.

The Advanced Training Fund which is using the BGL Bank Data and the Contract Note Service simultaneously, will have purchase and disposal transactions automatically matched.

#### Share purchase details

| Investment      | WES        | CRZ         | FMG         | BHP         |
|-----------------|------------|-------------|-------------|-------------|
| Contract Date   | 27/07/2014 | 09/08/2014  | 09/08/2014  | 09/08/2014  |
| Settlement Date | 30/07/2014 | 12/08/2014  | 12/08/2014  | 12/08/2014  |
| Amount          | \$8,609.95 | \$39,946.83 | \$39,998.94 | \$56,447.65 |
| Units           | 200        | 4270        | 19,300      | 2000        |

BHP, CRZ and FMG were all purchased against the one bank entry and will be automatically matched by Simple Fund 360

#### Investment disposal details

| Contract Date   | 12/02/2015  |
|-----------------|-------------|
| Settlement      | 17/02/2015  |
| Investment Code | BHP         |
| Amount          | \$62,325.12 |
| Units           | 1000        |

On 12/02/2015 the Advanced Training Fund sold 1000 BHP Billiton shares. Simple Fund 360 will automatically match the Contract Note against the Bank Data. The default method for this disposal will be set to Most Tax Effective. This journal can be edited from the **Transaction List** if required.

#### Dividends

Dividend payments are included in the upload for the financial year. Simple Fund 360 will automatically use the security details to match income against the fund's investments.

#### **Review Auto Matched transactions**

To review the auto matched transactions:

| From the Main Toolbar, go to Accounting.      | ACCOUNTING                                                                  |
|-----------------------------------------------|-----------------------------------------------------------------------------|
| Select <b>Transaction list</b> from the list. | Accounting<br>Chart of accounts<br>Transaction list<br>Transaction matching |
| From the filters section, select Auto Matched | Auto Matched                                                                |

## **5.3.3 Employer Contributions**

Employers must pay their employees the "Superannuation Guarantee Contributions" ("SGC") at the rate of 9.50% of their salary and bonuses effective from 1 July 2014.

An employer making SGC for an employee gets a tax deduction for this payment. It forms part of the salary of the employee. Often SMSF members operate their own businesses and pay themselves the SGC as part of their salary package.

#### **Transaction details**

| Date        | 15/09/2014                         | 21/04/2015                         |
|-------------|------------------------------------|------------------------------------|
| Description | Employer Contribution - John Jones | Employer Contribution - Mary Jones |
| Member      | John Jones                         | Mary Jones                         |
| Amount      | \$1875.22                          | \$1500.00                          |

#### Instructions

| From the <b>Main Toolbar</b> , go to <b>Accounting.</b> | ACCOUNTING           |
|---------------------------------------------------------|----------------------|
| Select Transaction matching from the list.              | Accounting           |
|                                                         | Chart of accounts    |
|                                                         | Transaction list     |
|                                                         | Transaction matching |
|                                                         |                      |

#### From the Transaction Matching screen, select Unmatched.

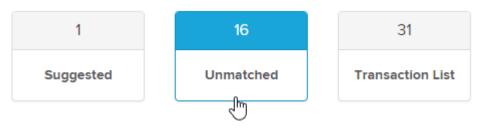

Use the search function to locate the employer contribution for John to match against the bank entry.

| Employer Contri<br>Transaction Dates | Start Date End Date Advanced Search                         |
|--------------------------------------|-------------------------------------------------------------|
| Current Financial                    |                                                             |
| Account                              | Input 24200/JJones.                                         |
| More Details                         | Select More Details and allocate the employer contribution. |
| Contributi                           | on Details                                                  |
| Total Contribut                      | ions 1,875.22                                               |
| Employer                             | 1,875.22                                                    |
| Match                                | Tick the check box and select <b>Match</b> .                |

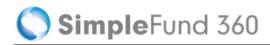

|                                                   |             |          |                   |                       |               | Selected    | Total: 1,875.22 CR |
|---------------------------------------------------|-------------|----------|-------------------|-----------------------|---------------|-------------|--------------------|
| Account 777777777                                 |             |          | Suggestion        | New Transaction       | Search        | Comment     |                    |
| 15/09/2014                                        | ANZ         | New Rule | Account           | 24200/JJones-(Contrib | utions) Jones | , Joh       | •                  |
| Employer Contribution - John Jones<br>Ref 9877514 | DR 1,875.22 | Match    | DR<br>Description |                       |               | CR 1,875.22 | More Detail        |

On post, select Yes that you would like to create a Transaction Matching Rule.

Simple Fund 360 will now create a Transaction Matching Rule and will automatically code similar transactions in the future.

Follow the same steps outlined above to match the employer contributions for Mary Jones.

| Date        | 21/04/2015                         |
|-------------|------------------------------------|
| Description | Employer Contribution - Mary Jones |
| Member      | Mary Jones                         |
| Account     | 24200/Mjones                       |
| Amount      | \$1500.00                          |

## **5.3.4 Recording Income Tax Instalments**

This task will explain which account to use when matching instalments of tax.

#### **Transaction details**

| Date        | 21/12/2014            | 21/03/2015            |  |  |  |  |
|-------------|-----------------------|-----------------------|--|--|--|--|
| Description | ATO - PAYG Instalment | ATO - PAYG Instalment |  |  |  |  |
| Amount      | \$770.00              | \$770.00              |  |  |  |  |

#### Instructions

| From the <b>Main Toolbar</b> , go to <b>Accounting.</b> | ACCOUNTING           |
|---------------------------------------------------------|----------------------|
| Select Transaction matching from the list.              | Accounting           |
|                                                         | Chart of accounts    |
|                                                         | Transaction list     |
|                                                         | Transaction matching |
|                                                         |                      |

From the **Transaction Matching** screen, select **Unmatched**. Use the search function to locate the ATO - PAYG Instalments to match against the bank entry.

|                                                      | action Matching<br>p with this page        | ]                        |                   |                                                                                                    |
|------------------------------------------------------|--------------------------------------------|--------------------------|-------------------|----------------------------------------------------------------------------------------------------|
| Transaction                                          | G Instalment<br>■ Dates<br>mancial Year \$ | Start Date<br>01/07/2014 | End Dat<br>30/06/ | - Advanced Search                                                                                                    |
| Account<br>More                                      |                                            | I and select the f       |                   | <i>efundable</i><br>ar 2014-2015. Remove any amounts showing                                                                 |
| Account 77777777<br>21/03/2015<br>ATO - PAYG Instaln |                                            | ANZ                      | New Rule          | Selected Total: 770.00 CR Suggestion New Transaction Search Comment Account #5000-Income Tax Payable/Refundable DR CR 770.00 |
| Ref 9877518                                          | nent Detalls SHOWING MORE                  | DR 770.00                | Match             | Description More Detail                                                                                                    |

(Under) / Over Provision for Income Tax

Total Tax Allocated

(770.00)

Tick the check box and select Match.

(770.00)

SMSF Supervisory Levy

Total Paid

On post, select Yes that you would like to create a Transaction Matching Rule.

Simple Fund 360 will now create a Transaction Matching Rule and will automatically code similar transactions in the future.

Should the fund have paid additional instalments after 30 June that are not recorded in your ledger but relate to the 2014-2015 year, Such amounts can be updated to reflect correctly in the tax return. Alternatively, enter the final instalment at its future date example (21/07/2015) from the **More Details panel.** Select the financial year as 2014-2015.

## **5.3.5 Pension Payments**

The Advanced Training Fund paid benefits to John Jones in the 2014-2015 financial year.

While running an account-based pension, you must maintain appropriate records of the pension, including records of:

- The value of the pension at commencement
- The earnings from assets set aside to support the pension
- The pension payments made.

You must ensure that payments are made at least annually and meet the requirements for minimum pension payments. If these standards are not met in an income year, the super income stream may cease for income tax purposes.

The minimum annual pension amount each financial year must be paid. The minimum annual pension amount is calculated based on the balance of the member's pension account at commencement or at 1 July for every subsequent year and the member's age.

| Age           | Annual Percentage 2014 - 2015 |
|---------------|-------------------------------|
| Under 65      | 4%                            |
| 65 - 74       | 5%                            |
| 75 - 79       | 6%                            |
| 80 - 84       | 7%                            |
| 85 - 89       | 9%                            |
| 90 - 94       | 11%                           |
| 95 - or older | 14%                           |

#### Transaction details

The Advanced Training Fund had 7 separate transactions in the CSV file for John's pension.

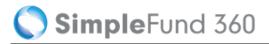

| Date   | 05/08/14  | 05/09/14  | 05/10/14  | 05/11/14  | 05/12/14  | 05/01/15  | 05/02/15  |
|--------|-----------|-----------|-----------|-----------|-----------|-----------|-----------|
| Amount | \$1500.00 | \$1500.00 | \$1500.00 | \$1500.00 | \$1500.00 | \$1500.00 | \$1500.00 |

#### Instructions

| From the Main Toolbar, go to Accounting.   | ACCOUNTING           |
|--------------------------------------------|----------------------|
| Select Transaction matching from the list. | Accounting           |
|                                            | Chart of accounts    |
|                                            | Transaction list     |
|                                            | Transaction matching |
|                                            |                      |

From the **Transaction Matching** screen, select **Unmatched.** Use the search function to locate the monthly pension payment for John against the bank entry.

| Monthly p                                    | ension for John           |                           |                 |                   | Refresh                                                               |
|----------------------------------------------|---------------------------|---------------------------|-----------------|-------------------|-----------------------------------------------------------------------|
| Transactior<br>Current Fir                   | n Dates<br>nancial Year 🗘 | Start Date<br>01/07/2014  | End Da<br>30/06 |                   | Advanced Search                                                       |
| Account                                      | Input Account 41          | 600/JJones <i>- Pensi</i> | ions Paid       |                   |                                                                       |
| Match                                        | Tick the check bo         | ox and select Match       | ).              |                   |                                                                       |
|                                              |                           |                           |                 | Currenting        | Selected Total: 1,500.00 DR                                           |
| Account 777777777777777777777777777777777777 | ,                         | ANZ                       | New Rule        | Suggestion        | New Transaction Search Comment 1600/JONJOH00210P-(Pensions Paid) Jone |
| Monthly pension for<br>Ref 9877509           | John                      | CR 1,500.00               | Match           | DR<br>Description | 1,500.00 CR More Detail                                               |

On post, select Yes that you would like to create a Transaction Matching Rule.

Simple Fund 360 will now create a Transaction Matching Rule and will automatically code similar transactions in the future.

## **5.3.6 Personal Concessional Contributions**

The Advanced Training Fund received a personal concessional contribution on the 03/01/2015 for \$20,000.00. We will now create a Transaction Matching Rule that will allocate 50% to each fund member and set up a rule for any further contributions to be allocated accordingly.

#### Instructions

| From the <b>Main Toolbar</b> , go to <b>Accounting.</b> | ACCOUNTING           |
|---------------------------------------------------------|----------------------|
| Select Transaction matching from the list.              | Accounting           |
|                                                         | Chart of accounts    |
|                                                         | Transaction list     |
|                                                         | Transaction matching |
|                                                         |                      |

From the **Transaction Matching** screen, select the **Unmatched tab.** Use the search function to locate the personal concessional contribution. Select **New Rule.** 

| Transaction Matchin<br>Get Help with this page                              | g                      |                                  |                              |          | 5       | 1<br>Suggested  | Un            | 5<br>matched | 31<br>Transaction List                            |
|-----------------------------------------------------------------------------|------------------------|----------------------------------|------------------------------|----------|---------|-----------------|---------------|--------------|---------------------------------------------------|
| Personal Concessional Cont<br>Transaction Dates<br>Current Financial Year 🗘 | Start Date             | I Mary<br>End Date<br>30/06/2015 | Q Refresh<br>Advanced Search |          | TRA     | NSACTION MATC   | HING RULES    |              | VIEW BANK STATEMENT                               |
| Review your Bank State                                                      | ement Entries          |                                  |                              |          |         |                 |               | Then I       | Match with your Transactic<br>Selected Total: 0.0 |
| Account 777777777                                                           |                        |                                  |                              |          | Suggest | on New Trar     | nsaction      | Search       | Comment                                           |
| 03/01/2015                                                                  |                        |                                  | ANZ                          | New Rule | Acco    | unt Search by A | ccount Code / | Name         | •                                                 |
| Personal Concessional Cor<br>Ref 9877516                                    | ntribution for John ar | nd Mary                          | DR 20,000.00                 | Match    | Descrip | DR              |               |              | CR 20,000.00                                      |

This will open a wizard that will guide you through the five steps required to create a **Transaction Matching Rule.** 

#### Step 1. Target Funds

Select the fund(s) to apply this new rule. Select **Apply to all funds?** to make a global rule. Select specific funds from the **Select Funds** drop down list for the rule to apply to selected fund only.

This will be a fund specific rule **Do Not** tick apply to all funds.

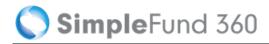

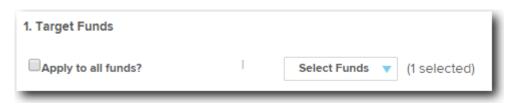

#### Step 2. Apply rule to Bank Accounts

In Simple Fund 360 rules can be applied to a selected bank account or all bank accounts. Selecting **Apply to all bank accounts?** will apply the rule to all bank accounts. Leave the check box **unticked.** 

| 2. Apply import rule to Bank account(s): |               | - 1 |
|------------------------------------------|---------------|-----|
| Apply to all bank accounts?              | 60400/ANZ-ANZ | •   |

#### Step 3. When bank transactions match All or Any of the following conditions:

Choose to apply **all** or **any** of the following conditions to determine the criteria required for transactions to match the new rule. You can create and specify the following conditions:

| Criteria           | Explanation                                                                                                    |
|--------------------|----------------------------------------------------------------------------------------------------|
| Description        | If an unmatched transaction's description matches all or some of the description value input for the rule, code this unmatched transaction to the matching criteria selected in step 4 below. |
| Amount             | If a transaction's amount is equal to, in range, less or greater than the specified value, code this unmatched transaction to the matching criteria selected in step 4 below.                 |
| Reference<br>(Ref) | If a transaction's reference number is or contains the specified reference value input, code this unmatched transaction to the matching criteria selected in step 4 below.                    |
| Applied to<br>Date | If a transaction's date is equal to, in range, less or greater than the specified date, code this unmatched transaction to the matching criteria selected in step 4 below.                    |

Leave Step 3 as the default matching condition.

#### Step 4. Allocate entries to the following ratios:

Select the matching criteria that Simple Fund 360 will use to code the unmatched transaction. From the **Value** field Simple Fund 360 will match from the chart of accounts once searching begins.

- Select the Value field and type **24200/JJones**.
- Select Show All Members.
- Remove the default percentage allocation.
- Reallocate the Personal Concessional Contribution to 50% for each member.

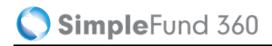

|              | Jones, John | Jones, Mary |
|--------------|-------------|-------------|
| Employer     | %           | %           |
| Personal     |             |             |
| Concessional | 50 %        | 50 %        |

#### Step 5. Enter a name for the matching rule

Enter a name for the matching rule. Input **Personal Concessional Contribution.** 

Select Save to add the matching rule. Simple Fund 360 will now automatically code this transaction.

# 5.3.7 Loan Repayments

The Advanced Training Fund made three loan repayments which were paid out of the ANZ account.

#### **Transaction details**

| Date   | 16/09/2014 | 16/10/2014 | 16/11/2014 |
|--------|------------|------------|------------|
| Amount | \$1700.00  | \$1700.00  | \$1700.00  |

#### Instructions

| From the Main Toolbar, go to Accounting.   | ACCOUNTING           |
|--------------------------------------------|----------------------|
| Select Transaction matching from the list. | Accounting           |
|                                            | Chart of accounts    |
|                                            | Transaction list     |
|                                            | Transaction matching |
|                                            |                      |

From the **Transaction Matching** screen, select **Unmatched.** Use the search function to locate the loan repayments.

| loan repay                 | yment                     |                       |                        | Q            | Refresh    |              |
|----------------------------|---------------------------|-----------------------|------------------------|--------------|------------|--------------|
| Transactior<br>Current Fir | n Dates<br>nancial Year 🗘 | Start Date 01/07/2014 | End Date<br>30/06/2015 |              | ced Search |              |
| Account                    | Input Account 855         | 00/IP-001 - Limitea   | l Recourse Borrowii    | ng Arrangeme | ənt        |              |
| Match                      | Tick the check bo         | x and select Match.   |                        |              |            |              |
|                            |                           |                       |                        |              |            | il: 1,700.00 |

| 16/10/2014                    | ANZ         | New Rule | Account 85500/IP-001-123 FAKE STREET, TOORAK | • |
|-------------------------------|-------------|----------|----------------------------------------------|---|
| Loan Repayment<br>Ref 9877520 | CR 1,700.00 | Match    | DR 1.700.00 CR Description                   |   |

On post, select Yes that you would like to create a Transaction Matching Rule.

Simple Fund 360 will now create a Transaction Matching Rule and will automatically code similar transactions in the future.

One transaction will remain unmatched. This will be coded in Task 6.2.

# 5.3.8 Suggested Matching

By default Simple Fund 360 has hundreds of default transaction matching rules.

To review the transaction matching rules:

| From the <b>Main Toolbar</b> , go to <b>Accounting.</b> | ACCOUNTING                                                                  |
|---------------------------------------------------------|-----------------------------------------------------------------------------|
| Select <b>Transaction matching</b> from the list.       | Accounting<br>Chart of accounts<br>Transaction list<br>Transaction matching |
| Select Transaction Matching Rules.                      | TRANSACTION MATCHING RULES                                                  |

🚫 SimpleFund 360

Under the **Created By** column, the description **System** will indicate if the rule is a default rule.

When a transaction is uploaded into Simple Fund 360 and it matches the criteria specified in a default rule, the match will appear under the **Suggested Match** section in the Transaction Matching screen. If the suggested match is agreed on, the transaction will be matched and the rule will be automatically applied to future transactions.

#### Instructions

| From the <b>Main Toolbar</b> , go to <b>Accounting.</b> | ACCOUNTING           |
|---------------------------------------------------------|----------------------|
| Select Transaction matching from the list.              | Accounting           |
|                                                         | Chart of accounts    |
|                                                         | Transaction list     |
|                                                         | Transaction matching |
|                                                         |                      |

From Transaction Matching, select Suggested Match.

| 1         | 1         | 31               |
|-----------|-----------|------------------|
| Suggested | Unmatched | Transaction List |

We will now match an **administration fee** to **Account 30200 - Administration Costs** based on the suggestion. Tick the check and select **Match**.

|                   |          |          |             |                 |        | Selected | d Total: 15.30 DR |
|-------------------|----------|----------|-------------|-----------------|--------|----------|-------------------|
| Account 777777777 |          |          | Suggestion  | New Transaction | Search | Comment  |                   |
| 01/08/2014        | ANZ      | New Rule | Apply Rule  | ADMIN FEE       |        |          | )                 |
| ADMIN FEE         |          | New Rule | Description | ADMIN FEE       |        |          |                   |
| Ref 9877523       | CR 15.30 | Match    | Account     | 30200           | t      | DR 15.30 |                   |

Simple Fund 360 will now code this transaction to **Account 30200 - Administration Costs**. Any future transactions with the narration Admin Fee will be automatically matched.

# Lesson 6 - Corporate Actions

Simple Fund 360 now removes many of the friction points associated when processing Corporate Actions. Simple Fund 360 will alert you to which ASX Corporate Actions have taken place during the year and provide the required actions for processing.

Simple Fund 360 receives and stores the corporate action data from the ASX.

Automated Corporate Actions in Simple Fund 360 will currently support:

- Bonus Issue
- Code/Class Change
- Demerger
- Return of Capital
- Share Consolidation
- Share Split

This lesson will guide you though the required steps to:

- Task 6.1 Changing the ASX Code
- Task 6.2 Wesfarmers Capital Management Initiative 2014
- Task 6.3 Demerger of South32 by BHP Billiton

# Task 6.1 Changing the ASX Code

# Change in ASX Code for carsales.com Limited

Effective from the commencement of trading on 25 February 2015, the ASX Code for Carsales.com Limited changed from CRZ to CAR.

In this task we will update the Chart of Accounts from **77600/CRZ.AX** to **77600/CAR.AX**. This change will also update the security attached to the investment.

# Instructions

| From the <b>Main Toolbar</b> , go to <b>Investments</b> . | INVESTMENTS              |
|-----------------------------------------------------------|--------------------------|
| Select <b>Corporate actions</b> from the list.            | Investments              |
|                                                           | Investment report        |
|                                                           | Investment security list |
|                                                           | Investment dashboards    |
|                                                           | Investment strategy      |
|                                                           | Corporate actions        |
|                                                           |                          |

1. From the **Corporate Actions Dashboard** set the filter to **Action Required** to manage any ASX announcements that apply to the fund.

Locate the Code/Class Change for CRZ.AX and from the Status column, select Action Req - Click here to process

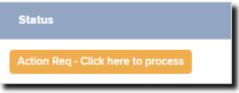

Selecting Action Req will pre-fill the corporate action data for processing.

- 2. Review the Ex/ Balance and Corporate Action Date 25/02/2015.
- 3. Select New Security will be automatically selected as CAR.AX

🔵 SimpleFund 360

If the ASX investment code for the new security has not been previously added to the fund's Chart of Accounts you will need to create the investment by selecting

Add New Investment

- 4. The Current Units on Hand will display as 4270 units.
- 5. Please select the account required for the corporate action will be automatically selected as 77600/CAR.AX (carsales.com Limited).
- 6. The Corporate Action Summary will detail the code change. Step Three Corporate Action Summary

| Old Security             |                          |                  |                 |              |            |                              |                          |
|--------------------------|--------------------------|------------------|-----------------|--------------|------------|------------------------------|--------------------------|
| CORPORATE<br>ACTION DATE | CORPORATE<br>ACTION TYPE | SECURITY<br>CODE | INVESTMENT CODE |              |            | UNITS AFTER CORPORATE ACTION | REGISTRY UNIT<br>BALANCE |
| 25/02/2015               | Code/Class<br>Change     | CRZ.AX           | 77600/CRZ.AX    | 4,270.000000 | -39,946.83 | 0.000000                     | Coming Soon              |
| New Security             |                          |                  |                 |              |            |                              |                          |
| CORPORATE<br>ACTION DATE | CORPORATE<br>ACTION TYPE | SECURITY<br>CODE | INVESTMENT CODE |              |            |                              | REGISTRY UNIT            |
| 25/02/2015               | Code/Class<br>Change     | CAR.AX           | 77600/CAR.AX    | 0.000000     | 39,946.83  | 4.270.000000                 | Coming Soon              |
|                          |                          |                  |                 |              |            |                              |                          |

7. Once reviewed, select Process Corporate Action.

# Task 6.2 Wesfarmers Capital Management Initiative 2014

# Details

On 20 November 2014, Wesfarmers shareholders approved of the capital management initiative. This involved a distribution of \$1.00 to shareholders per share and a share consolidation. For further information on the corporate action refer to Simple Fund 360 Help Wesfarmers Capital Management Initiative 2014.

| Capital management<br>distribution | \$1.00                               |                      |  |  |
|------------------------------------|--------------------------------------|----------------------|--|--|
| Component                          | Return of capital<br><b>75 cents</b> | Dividend<br>25 cents |  |  |
| Tax implications*                  | Share cost base<br>reduced           | Fully-franked        |  |  |
| Dividend Investment Plan           | Not applicable                       | Applicable           |  |  |

The Advanced Training Fund held 200 shares as at the record date. This corporate action will be processed in 2 steps.

## Step 1 - Record the Return of Capital and Fully Franked Dividend

From the Transaction Matching screen match the following transactions:

- Return of Capital 200 Shares x 75 Cents = \$150.00
- Fully Franked Dividend 200 Shares X 25 Cents = \$50.00

## Step 2 - Share Consolidation

The consolidation of units will be recorded using the corporate action function.

Units on hand after consolidation: 197 (200 x 0.9827 - rounded to the next whole number of shares - Refer to point 25 in the ATO Class Ruling 2014/76).

# Step 1 - Record the Return of Capital and the Fully Franked Dividend

Step 1 will be processed from the Transaction Matching screen.

- Return of Capital 200 Shares x 75 Cents = \$150.00
- Fully Franked Dividend 200 Shares X 25 Cents = \$50.00

### Instructions

| From the Main Toolbar, go to Accounting.   | ACCOUNTING           |
|--------------------------------------------|----------------------|
| Select Transaction matching from the list. | Accounting           |
|                                            | Chart of accounts    |
|                                            | Transaction list     |
|                                            | Transaction matching |
|                                            |                      |

From the **Transaction Matching** screen, select the **Unmatched** tab and locate the WES Return of Capital and Dividend amount.

| Account          | Input Account 77600/WES.AX-Wesfarmers Limited.                                                                  |
|------------------|----------------------------------------------------------------------------------------------------|
| Credit<br>Amount | Change the <b>\$200.00</b> Credit entry to <b>\$150.00</b> Credit.                                              |
| Units            | Input 0 Units to record the return of capital.                                                                  |
| More details     | Click More Detail to select a parcel.                                                                           |
| Select<br>parcel | Click <b>Select Parcel</b> and tick the check box to apply the return of capital to the purchase on 27/07/2014. |
| More details     | Click More Detail to close the Return of Capital Details screen.                                                |
| Account          | Input 23900/WES.AX - Wesfarmers Limited against the \$50.00 credit.                                             |
| More details     | Click More Detail to review the dividend details.                                                               |
| Match            | Tick <b>both</b> check boxes next to the Return of Capital and Dividend entries and then select <b>Match.</b>   |

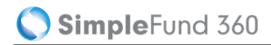

|                                    |           |          |         |                                 |                                 | Select    | ed Total: 200.00 CR |
|------------------------------------|-----------|----------|---------|---------------------------------|---------------------------------|-----------|---------------------|
| Account 777777777                  |           |          |         | Suggestion                      | New Transaction Search          | Comment   |                     |
| 28/11/2014                         | ANZ       | New Rule | Account | 77600/WES.AX-Wesfarmers Limited |                                 | •         |                     |
| WES Return of Capital and Dividend | DR 200.00 |          | ۷       | DR                              |                                 | CR 150.00 |                     |
| Ref 9877500                        | DR 200.00 |          | Match   | Description                     |                                 |           | More Detail         |
|                                    |           |          |         | Units                           | 0.000000                        |           |                     |
|                                    |           |          |         |                                 |                                 |           |                     |
|                                    |           |          |         | Suggestion                      | New Transaction Search          | Comment   |                     |
|                                    |           |          | •       | Account                         | 23900/WES.AX-Wesfarmers Limited | I         | •                   |
|                                    |           |          | •       | DR                              |                                 | CR 50.00  |                     |
|                                    |           |          |         | Description                     |                                 |           | More Detail         |
|                                    |           |          |         |                                 |                                 |           |                     |

On post, select **No**. Simple Fund 360 will not create a Transaction Matching Rule as this is a once off transaction.

# **Step 2 - Share Consolidation**

The consolidation of units will be recorded using the corporate action function.

Units on hand after consolidation: 197 (200 x 0.9827 - rounded to the next whole number of shares - See Point 25 in the ATO Class Ruling 2014/76).

#### Instructions

| From the Main Toolbar, go to Investments. | INVESTMENTS              |
|-------------------------------------------|--------------------------|
| Select Corporate actions from the list.   | Investments              |
|                                           | Investment report        |
|                                           | Investment security list |
|                                           | Investment dashboards    |
|                                           | Investment strategy      |
|                                           | Corporate actions        |
|                                           |                          |

 From the Corporate Actions Dashboard set the filter to Action Required to manage any ASX announcements that apply to the fund.
 Locate the Share Consolidation for WES.AX and from the Status column, select Action Req - Click here to process

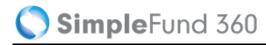

| Status                             |  |
|------------------------------------|--|
| Action Req - Click here to process |  |

Selecting Action Req will pre-fill the corporate action data for processing.

- 2. Review the Ex/ Balance Date 26/11/2014 and Corporate Action Date 28/11/2014.
- 3. Input the Units After Share Consolidation as 197.
- 4. The Corporate Action Effect will total -3.
- 5. Select **Process Corporate Action** once you have confirmed the share consolidation details are correct.

# Task 6.3 Demerger of South32 by BHP Billiton

# Overview

In August 2014, BHP Billiton (BHP) announced a plan to demerge a selection of the Group's non-core assets to create an independent company, subsequently named South32 (S32).

The demerger was approved on 6 May 2015 and implemented on 24 May 2015.

Refer to the following documents for more information:

- Shareholder Circular document
- Class Ruling 2015/40

In summary, for each BHP share held as at 20 May 2015, the shareholder received one S32 share. (See Class Ruling 2015/40 - Point 19)

The cost base split for the demerger is as follows:

- BHP 92.9%
- S32 7.1%

# Instructions

The fund held 1000 BHP shares as at 20 May 2015 which is the record date. The fund has therefore received 1000 S32 shares. As the BHP shares were acquired after 19 September 1985 (Post-CGT), the S32 shares received are taken to have been acquired on the same date the corresponding BHP shares were acquired. (See CR 2015/40 Point 41).

1. From the **Corporate Actions Dashboard** set the filter to **Action Required** to manage any ASX announcements that apply to the fund.

Locate the Demerger for BHP.AX. Under the **Status** column select *Action Req - Click here to process* 

| Status                             |  |
|------------------------------------|--|
| Action Req - Click here to process |  |

Selecting Action Req will pre-fill the corporate action data for processing.

- 2. Review the Ex/ Balance Date 18/05/2015 and Corporate Action Date 21/05/2015.
- 3. Select New Security will be automatically selected as S32.AX.

🔇 SimpleFund 360

If the ASX investment code for the new security has not been previously added to the fund's Chart of Accounts you will need to create the investment by selecting

Add New Investment

- 4. Units In Head Security after demerger input 1000
- 5. Units in Demerged Security input 1000
- 6. Head Security % input 92.9
- 7. Demerged Security % input 7.1
- 8. Select Process Corporate Action once you have confirmed the demerger details are correct.

# Lesson 7 - Pension Reset

This lesson will guide you through the required steps to:

• Task 7.1 Process a commutation and commence a new pension

# Task 7.1 Process a commutation and commence a new pension

# Details

Simple Fund 360 allows you to record a commutation (full or partial commutation) using the **Internal Transfer/Commutation Wizard**.

# **Create Entries before Commutation**

John Jones will commute his pension on the 25/04/2015. We will need to create entries the day before to update the member balance (24/04/2015).

| From the <b>Main Toolbar</b> , go to <b>Compliance</b> . | COMPLIANCE                                               |
|----------------------------------------------------------|----------------------------------------------------------|
| Select <b>Period compliance</b> from the list.           | <b>Compliance</b><br>Period compliance<br>Tax compliance |

Follow the steps to complete the Create Entries process:

1. Change the Create Entries Period, input the following dates 25/07/2014 - 24/04/2015.

| Create Entries | s Period       |          |                         |           |
|----------------|----------------|----------|-------------------------|-----------|
| Start Date     | 25/07/2015     | End Date | 24/04/2015              |           |
|                | Create Entries | NO Disp  | lay Member Allocation \ | Worksheet |

2. Select Create Entries.

# Instructions to process commutation

| From the <b>Main Toolbar</b> , go to <b>Member.</b>                                                          | MEMBER                                                                                                    |
|----------------------------------------------------------------------------------------------------|----------------------------------------------------------------------------------------------------|
| Select <b>Member list</b> from the list.                                                                     | <b>Member</b><br>Member list<br>Contribution dashboard<br>Pension dashboard<br>Fund pension policies                             |
| Select <b>Member Transactions</b> and from the drop down list, select <b>Internal Transfer/Commutation</b> . | Member Transactions         Pension Payment         Rollover Payment         Member Rollin         Internal Transfer/Commutation |

## 1. Select Transfer Type

Next to the **Select Transfer/Transaction Type**, select *Commute Pension Account* from the drop down list.

| Select Transfer / Transaction Type | Commute Pension Account | 0 |
|------------------------------------|-------------------------|---|
|------------------------------------|-------------------------|---|

## 2. Select the Member

Select the member John Jones.

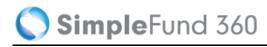

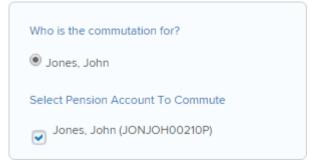

Select John's pension account that will be commuted.

# 3. Input the date of the commutation and select where the balance is going?

Input the date of the transfer as **25/04/2015** and select to transfer to the existing Accumulation Account **JJones.** 

| What is the date of the transfer? 25/04/2015 |
|----------------------------------------------|
| Where is the balance going?                  |
| Existing Accumulation Account                |
| Cash Out                                     |
|                                              |

### 4. Commutation of member balance ?

Is the entire balance being taken out? Select Yes.

If you select No, input either the percentage of the pension balance being transferred out or the specific amount.

## 5. Confirm the Transfer

View the commutation summary.

To complete the commutation, select **Save**.

## Create a new pension account

With John's new Accumulation balance we will start an Account Based Pension on the 25/04/2015.

#### Step 1 - Confirm new pension commencement

Once the commutation has been completed, select **OK** to the confirmation that the member is going back into pension phase.

## Step 2 - Start New Pension Wizard details

Input the following pension details:

| Start Date                                         | Input the Pension Start date 25/04/2015.                                                                             |  |
|----------------------------------------------------|----------------------------------------------------------------------------------------------------|--|
| Select the pension account type                    | Select Account Based Pension.                                                                                        |  |
| Select Accumulation Account                        | Select John Jones accumulation account. When the account is selected, the current account balance will be displayed. |  |
| Is the full balance being used for the pension?    | Select Yes.                                                                                                    |  |
| Cease Accumulation Account                         | Tick this check box as John is unlikely to make a contribution ever again.                                           |  |
| What component would the amount be transferred to? | Tick Unrestricted Non Preserved.                                                                                     |  |
| Save                                               | Select Save & Prepare Documents.                                                                                     |  |

🔇 SimpleFund 360

# Lesson 8 - Compliance

By the end of this lesson, you will be able to:

- Task 8.1 Request an Actuarial Certificate
- Task 8.2 Input Tax Adjustments
- Task 8.3 Create Entries
- Task 8.4 Prepare Report Packs

# Task 8.1 Request an Actuarial Certificate

# Objective

In this task you will learn how to use Simple Fund 360 to request and obtain an Actuarial Certificate.

# Details

#### Important Prerequisites to use the Actuarial Wizard

- 1. Enter all transactions for the financial year.
- 2. Member(s) have been converted to pension mode.
- 3. Fund relationships for the Trustee and Tax Agent have been entered.
- 4. Fund Details have been entered (ABN,TFN etc).
- 5. Create entries is not required to be processed to end of year (30/06/20XX).

# Instructions

| From the <b>Main Toolbar</b> , go to <b>Member.</b> | MEMBER                 |
|-----------------------------------------------------|------------------------|
| Select Fund pension policies from the list.         | Member                 |
|                                                     | Member list            |
|                                                     | Contribution dashboard |
|                                                     | Pension dashboard      |
|                                                     | Fund pension policies  |
|                                                     |                        |

#### Select + New Actuarial Certificate.

#### + New Actuarial Certificate

Ensure the fund's current financial year is set to 2014/15. Select **Request Actuarial Certificate** to open the Actuary Wizard.

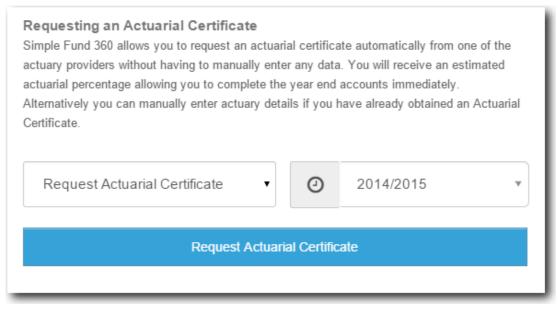

Review the Fund, Trustee and Member information. If any of this information needs to be changed you will need to update it outside of the Pension Policy screen. Click on **Next Step** to continue.

| 🤌 Details                   | 🖌 Contact |                        |
|-----------------------------|-----------|------------------------|
| Fund Trustees Members       |           |                        |
| fund Details:               |           |                        |
| Fund Name:                  |           | Advanced Training Fund |
| ABN:                        |           | 60606354079            |
| EST Date:                   |           | 01/07/2014             |
| Wind Up Date:               |           | N/A                    |
| Financial Year:             |           | 2014/2015              |
| Fund has Segregated Assets: |           | No                     |

Contact details will need to be entered. This section will pre-fill based on your current Simple Fund 360 license details; however they are editable if required. Input any additional comments on your application if required.

| Request A              | Request Actuarial Certificate for FY 2015 × |       |  |
|------------------------|---------------------------------------------|-------|--|
| 🖌 Details              | 😪 Contact 😪 Submit Request                  |       |  |
| Full Name *            | John Jones                                  |       |  |
| Email *                | JJones@bglcorp.com.au                       |       |  |
| Phone No *             | 1300654401                                  |       |  |
| Additional<br>Comments |                                             |       |  |
| < Back                 | Skip to Submit Ne                           | ext 🗲 |  |
| Select Next >          |                                             |       |  |

Select an Actuarial Provider:

| Request Actuarial Certificate for FY 2015 |                  |  |
|-------------------------------------------|------------------|--|
| 👽 Details 🛛 😪 Contact 🔗 Submit Requ       | est              |  |
| Select Actuarial Provider                 |                  |  |
| Accurium Pri                              | <u>cinq Info</u> |  |
| Act2 Solutions                            | <u>cing Info</u> |  |
|                                           |                  |  |
| < Back Submit 1                           | o Actuary        |  |

Select *Pricing Info* for further cost information.

To submit your request to the Actuarial Provider, select

A pension policy will be created. Depending on the Actuarial Provider an estimated percentage might be available.

| Period                             | Actuarial %                              | Gen Exp % | Inv Exp % |
|------------------------------------|------------------------------------------|-----------|-----------|
| FY 2015<br>01/07/2014 - 30/06/2015 | 25.236 Act2 Solutions ESTIMATE REQUESTED | 25.236    | 25.236    |

To complete the application you will need to login to the Actuarial Provider's website. Select **Click here to complete your application.** 

| Certificate                             |
|-----------------------------------------|
| View Application                        |
| Olick here to complete your application |

SimpleFund 360

If this is your first time accessing the website, you will need to register your username and password.

#### Log in.

#### Please enter your username and password.

| User name                                                          |  |
|--------------------------------------------------------------------|--|
| SmithJones@bglcorp.com.au                                          |  |
| Password                                                           |  |
| •••••                                                              |  |
| Remember me?                                                       |  |
| Log in<br>Forgot your password? Click here to reset your password. |  |

Before proceeding, review the application data which will be pre populated from Simple Fund 360.

The fund data that you have submitted has been analysed by our system and is valid. You may now request an Acturarial Certificate which will be emailed to you automatically.

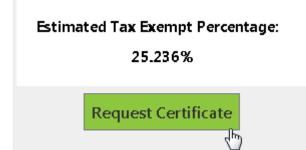

Once reviewed, select **Request Certificate**. The following confirmation will appear and you will receive an email containing the actuary certificate and invoice to the specified email address. You are required to pay the invoice outside of Simple Fund 360.

#### Your request has been received.

Following a quality review by one of our staff, an email with your certificate will be sent to the primary email address provided. Thank you for choosing Act2 Solutions.

Once you have received the certificate you can edit the pension policy, by selecting the policy created. Enter the actuarial percentage and change the certificate status from **Estimate** to **Confirmed**.

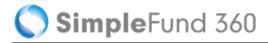

Certificate Status

CONFIRMED

## **General and Investment Expense Percentages**

Generally, expenses incurred by an SMSF in deriving Exempt Current Pension Income cannot be claimed on the SMSF Annual Return. Where an expense relates to both accumulation and pension members, the expense must be apportioned so that only the proportion of the expense relating to the production of assessable income is claimed.

Simple Fund 360 provides the following options to apportion the general and investment expenses

| Option                | Explanation                                                                                                    |  |  |
|-----------------------|----------------------------------------------------------------------------------------------------|--|--|
| Use ATO<br>Formula    | Select this option to calculate the expense percentages based on the formula contained in the ATO's Taxation Ruling 93/17. Simple Fund 360 will calculate the percentages during the Create Entries process. |  |  |
| User<br>Specified     | By selecting this option users will be able to manually input a percentage for both general and investment expense percentages.                                                                              |  |  |
| Use<br>Actuarial<br>% | Select this option to use the current year actuarial percentage for both the general and investment expense percentages.                                                                                     |  |  |

The Advanced training Fund will use the ATO Formula for both the General and Investment Expenses.

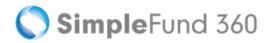

| Edit Pension Policy for FY 2015                                              |                                                          |                                | × |
|------------------------------------------------------------------------------|----------------------------------------------------------|--------------------------------|---|
| Actuarial Percentage Period                                                  |                                                          | Certificate Provider           |   |
| 01/07/2014 to 30/06/2015                                                     |                                                          | Act2 Solutions                 | • |
| Cannot change period for REQUESTED Actuarial Cer                             | Cannot change period for REQUESTED Actuarial Certificate |                                |   |
| Actuarial Percentage                                                         |                                                          |                                |   |
| 25.236%                                                                      |                                                          |                                |   |
| General Exp % Use ATO Formula 🔻                                              | Investment                                               | Exp % Use ATO Formula          | • |
| Value will be set during create entries                                      | Value will                                               | I be set during create entries |   |
| Certificate Status                                                           | Certificate C                                            | creation                       |   |
| CONFIRMED <b>•</b>                                                           | REQUES                                                   | STED                           | • |
| Labels     Act2 Solutions     CONFIRMED     REQUESTED     % View Application |                                                          |                                |   |
| Close                                                                        |                                                          | Save                           | e |

# Task 8.2 Input Tax Adjustments

# Details

You can currently make tax adjustments to the following labels on the tax return.

- Gross Rent / Other Leasing and Hiring Income (B)
- Capital Works Expenditure (D1)
- Capital Works Expenditure (D2)
- Other Income (S)
- Insurance Premiums Members (F1)
- Management / Administration Expenses (J1)
- National Rental Affordability Scheme Tax Offset (E3)
- Other Expenses (L1)
- Other Expenses (L2)
- SMSF Auditor Fee (H1)

Tax adjustments should only be made for the final create entries for the financial year (for example, 30/06/2015).

The Advanced Training Fund will claim a capital allowance deduction of \$5000.00. The deduction will be split between deductible (D1) and non-tax deductible (D2).

A capital allowance deduction is when a residential property that began construction after 17 July 1985, qualifies for an annual building allowance of at least 2.5% of the original construction cost, every year, for 40 years. If the property was purchased after May 13, 1997, the building allowance can be claimed as an annual tax deduction to reduce the cost base for capital gains when the property is sold.

# Instructions

| From the Main Toolbar, go to Compliance.       | COMPLIANCE                                               |  |
|------------------------------------------------|----------------------------------------------------------|--|
| Select <b>Period compliance</b> from the list. | <b>Compliance</b><br>Period compliance<br>Tax compliance |  |
| Select Tax Adjustment.                         | Tax Adjustment                                           |  |

- 1. From the Tax Adjustment screen, select +Add another tax adjustment.
- 2. Under the Tax Lable, select Capital Works Expenditure Label D1 (deductible) and input \$2750.00.
- 3. Select the property 77200/IP-001 from the drop down list.
- 4. To input the second adjustment, select +Add another tax adjustment.
- 5. Under the **Tax Label**, select the **Capital Works Expenditure** Label D2 (non-deductible) and input an amount of \$2250.00.
- 6. Select the property 77200/IP-001 from the drop down list and **Save.**

| Tax adjustmer      | nt                                                                |                             | ×                                      |
|--------------------|-------------------------------------------------------------------|-----------------------------|----------------------------------------|
| Tax adjustments sh | nould only be made for the final create entries for the year 2015 | +Add another tax adjustment |                                        |
| Action             | Tax Label                                                         | Amount                      | Property                               |
| Remove             | Capital Works Expenditure (D1)                                    | 2750                        | 77200/IP-001 - 123 FAKE STREET, TOORAK |
| Remove             | Capital Works Expenditure (D2)                                    | 2250                        | 77200/IP-001 - 123 FAKE STREET, TOORAK |
|                    |                                                                   |                             | *                                      |
| 4                  |                                                                   |                             | ۶<br>                                  |
|                    |                                                                   |                             | Save                                   |

# **Task 8.3 Create Entries**

## **The Create Entries Process in Simple Fund 360**

The create entries process is split into the following functions:

- Automatic Daily Journals
- Year End Create Entries

#### Automatic Daily Journals

Automatic Daily Journals are calculated by Simple Fund 360 on a daily basis and will complete the following (automatically):

- Investment Revaluation journals With the integration of BGL's ASX and UUT Automated Data Feed into Simple Fund 360, automatic investment revaluations are conducted on a daily basis. This will allow Simple Fund 360 to calculate the daily changes in market values of investments, which provides you access to real time investment information.
- **Member Allocation journals** Income and expense transactions are allocated to members on a daily basis. This will allow Simple Fund 360 to calculate the daily profit/loss that is attributable to each member of the fund and provide you with real time member balances.

#### Year End Create Entries

This needs to be activated by the Simple Fund 360 user at year end and will:

- 1. Finalise profit allocation to members and determine year end balances at 30 June;
- 2. Finalise investment revaluations at 30 June;
- 3. Calculate PDIT/FITB (If the fund is applying Tax Effect Accounting);
- 4. Offset any foreign, TFN and franking credits against Income Tax Payable;
- 5. Determine the net capital gain;
- 6. Calculate Income Tax Payable;
- 7. Calculate the fund's Exempt Current Pension Income and non-deductible expenses;
- 8. Calculate and populate the figures in the SMSF Annual Return and the ATO Schedules.

For more information on the tax calculations performed, refer to the Simple Fund vs. Simple Fund 360 help.

## Instructions

For the Advanced Training Fund we are going to finalise the 2014 -2015 financial year and create entries for the entire year.

| From the <b>Main Toolbar</b> , go to <b>Compliance</b> . | COMPLIANCE                                               |
|----------------------------------------------------------|----------------------------------------------------------|
| Select <b>Period compliance</b> from the list.           | <b>Compliance</b><br>Period compliance<br>Tax compliance |

Follow these steps to complete the year end Create Entries:

- 1. Under the **Create Entries Period** heading, you may leave the 24/04/2015 locked in and update the end of financial year to **30/06/2015**.
- 2. Select Create Entries.

| Create Entrie | s Period       |              |                       |           |
|---------------|----------------|--------------|-----------------------|-----------|
| Start Date    | 25/04/2015     | <br>End Date | 30/06/2015            | •         |
|               | Create Entries | NO Disp      | lay Member Allocation | Worksheet |

3. To open the Create Entries Report, select Print.

| ACTION          | Print        |
|-----------------|--------------|
| Reverse Entries | Close Period |
|                 | Ð            |

#### In the second second

You are able to undo the create entries process by selecting **Reverse Entries** under the Actions column.

# **Task 8.4 Prepare Report Packs**

# Objective

In this task you will learn how to prepare and print year-end reports using Simple Fund 360.

By the end of this task, you will be able to:

- set up customised reporting options for financial reports.
- prepare various member reports.
- prepare various investment reports.
- prepare trustee minutes or resolutions.

# Details

# **Financial Reports in Simple Fund 360**

The **Reports** screen prepares a full set of financial statements, investment reports, member reports, ledger reports and other documents for superannuation funds. You can also access real time financial information and set up report packs from this screen.

# **Real Time Financial Information**

Simple Fund 360 provides a real time view of a fund's financial performance, allowing instant access to timely and accurate information year round. Informed decision making and information transparency are just a few of the benefits from Simple Fund 360 real time reporting capabilities. Simply add a Report Pack to view instant and timely financial information.

# Navigation to the Reports screen

| From the Main Toolbar, go to Reports. | REPORTS      |
|---------------------------------------|--------------|
| Select <b>Reports</b> from the list.  | Reports      |
|                                       | Reports      |
|                                       | Live reports |
|                                       | Documents    |
|                                       |              |

# Add and Customise your own Report Packs

A Report Pack is your own customised source of financial statements. Simple Fund 360 allows you to simply Drag & Drop reports from the report list into a Report Pack to then view, download and print.

## How to add a Report Pack

- From the left hand menu, select the reports that you want included in the report pack. From Custom Reports, Financial Reports, Investment Reports, Letter/Minutes, Work Paper Reports or Audit Reports, select the report by clicking Add or simply drag & drop the report into the Drag & Drop field. To remove a report, select
- 2. After you have selected the reports to include in the Report Pack, select Save New Report Pack.
- 3. Enter a Report Pack name and select Save Pack.
- 4. The Report Pack will now be added to the Select Report Pack list.

## How to edit an existing Report Pack

- 1. From the Reports screen, select a Report Pack from Select Report Pack.
- 2. To add additional reports and documents to the Report Pack, click Add or simply drag & drop the report into the Drag & Drop field.
- 3. To remove a report from the Report Pack, select **Options** and from the drop down list select **Remove Report**.
- 4. Select Save Pack Changes to save the changes or exit from the Report Pack to abort any changes.

🚫 SimpleFund 360

# How to run a Report Pack

To download a Report Pack in PDF follow the steps below:

- 1. From the **Reports** screen, select **Select Report Pack** and choose the Report Pack from the drop down list below.
- 2. Select the Reporting Dates for the Report. For a custom reporting date, select **Custom Dates** and input the **Start** and **End** date.
- 3. Select a Badge to attach to the pack.
- 4. Select Preview PDF.
- 5. Simple Fund 360 will produce the Report Pack in PDF, which will be stored in the **Documents Tab.**

#### To download an individual report in PDF, Word or Excel:

- 1. On the left hand side of the Reports screen, Drag & Drop a report
- 2. Once the report has been dragged & dropped, select Options.
- 3. Select either Download PDF, Download Word or Download Excel.

# **Screen Features**

| Screen<br>Feature     | Explanation                                                                                                    |
|-----------------------|----------------------------------------------------------------------------------------------------|
| Select<br>Report Pack | Select an existing Report Pack from the drop down list below.                                                                                                    |
| Delete<br>Report Pack | Select Delete Report Pack to delete the selected Report Pack.                                                                                                    |
| Clear                 | Select <b>Clear</b> to remove all the currently selected reports.                                                                                                    |
| Reporting<br>Dates    | Filter the financial period that the Report Pack will display. The following options are<br>available:<br>• Current Financial Year<br>• Previous Financial year<br>• Current Quarter<br>• Previous Quarter<br>• Custom Dates<br>To input Custom Dates use the Start Date and End Date fields. |
| Start Date            | Select the Calendar to input the Start Date of the period.                                                                                                    |
| End Date              | Select the Calendar to input the End Date of the period.                                                                                                    |
| Badges                | The fund's <u>Badge</u> will appear.<br>Select <b>Add New Badge</b> from the drop down list to create a new Badge in Simple Fund 360.<br>Select <b>Use Default Badge</b> to use the default Badge settings for the Report Pack.                                                               |
| Options               | Select for a list of settings and download options available for the report.                                                                                                    |
| Settings              | Select for a list of report options and settings available for the report. The list of settings changes depending on the report selected.                                                                                                    |
| Download<br>Excel     | Select Download Excel to download the Report Pack to Excel.                                                                                                    |
| Download<br>Word      | Select Download Word to download the Report Pack to Word.                                                                                                    |
| Download<br>PDF       | Select Download PDF to download the Report Pack as a PDF.                                                                                                    |
|                       | Type in a report name to search for that report in the report list below.                                                                                                    |

| Search for a Report                 |                                                                                                    |
|-------------------------------------|----------------------------------------------------------------------------------------------------|
| Drag & Drop<br>your<br>Reports here | Select a report(s) from the Financial Reports, Letters/Minutes and Work Paper Reports<br>Lists. Click on the report and drag it from the List and drop it in the Drag & Drop field to<br>add it to the Report Pack. |
| Custom<br>Reports                   | Select Custom Reports to create or select your custom reports in Simple Fund 360.                                                                                                    |
| Financial<br>Reports                | Select Financial Reports to open the list of financial reports available in Simple Fund 360.                                                                                                    |
| Investment<br>Reports               | Select Investment Reports to open the list of Investment Reports available in Simple Fund 360.                                                                                                    |
| Letters<br>/Minutes                 | Select Letters/Minutes to open the list of letters and minutes available in Simple Fund 360.                                                                                                    |
| Work Paper<br>Reports               | Select Work Paper Reports to open the list of working papers available in Simple Fund 360.                                                                                                    |
| Audit<br>Reports                    | Select Audit Reports to open the list of Audit Reports available in Simple Fund 360.                                                                                                    |
| Save New                            | Select Save New Report Pack to save a new Report Pack .                                                                                                    |
| Report Pack                         | Select Save Pack Changes to save any changes made to an existing Report Pack.                                                                                                    |
| Download<br>Report Pack             | Select <b>Download Report Pack</b> to prepare your customised Report Pack.                                                                                                    |

# Appendices

• SBR Setup and Annual Return Lodgement

# SBR Setup and Annual Return Lodgement

# **Setup Lodging Party**

The Lodging Party screen allows you to set up Tax Agents, Trustees and Business Intermediaries contacts and to upload Device AUSkeys.

The following article will provide you with instructions on how to obtain an AUSkey and set up a lodging party in Simple Fund 360

# **Pre-Requisite**

• To be able to lodge through the Standard Business Reporting (SBR) framework, you require an AUSkey.

Refer to How to Obtain Device AUSkey for SBR Lodgement help for the steps required.

• If the Lodging Party is a company, you need to attach a representative to that company under Settings | Contacts | People Relationships.

Refer to Adding a company for further instructions.

# Navigation to the Lodging Party screen

| From the Main Toolbar, go to Settings. | SETTINGS       |
|----------------------------------------|----------------|
| Select Lodging party from the list.    | Settings       |
|                                        | Badge          |
|                                        | User list      |
|                                        | User roles     |
|                                        | Contacts       |
|                                        | Email template |
|                                        | Notification   |
|                                        | Lodging party  |
|                                        |                |

🔇 SimpleFund 360

# Adding a New Lodging Party

- 1. From the Lodging Party screen, select Add New Lodging Party.
- 2. You will be taken to the New Lodging Party screen.
- Start typing the first few letters of the contact in the search bar. If the contact does not exist, select Add Contact. The <u>Contacts</u> screen will appear in a sub screen. Complete the details of the contact and Save.

If the lodging party is a Tax Agent or a Business Intermediary, please ensure that you input the ABN. The ABN needs to match the one in the AUSKey. Refer to <u>Adding an ABN to a</u> <u>Lodging Party Contact</u> for more information.

4. If the selected Contact has representatives attached, the following screen will display.

| Lodging Party            | 1 |
|--------------------------|---|
| Please select individual |   |
| Jones, John 🗘            | I |
| Save Cancel              |   |

- 5. Select an individual from the list and select **Save**. The name of the individual will display under *Select Lodging Party From Contacts*.
- 6. Select Trustee or Tax Agent or Business Intermediary to the question Are You Lodging As.
- 7. If you selected Tax Agent, input the Tax Agent No.
- 8. Select **Choose File** and locate the AUSkey file you downloaded from the SBR website.

This should be an XML file. If your firm uses multiple User AUSkey files, upload them all here to allow each individual to lodge.

- Review the AUSkey terms and conditions. Tick the AUSkey terms and conditions check box once completed.
- 10. Select the funds you want attached to this Lodging Party.
- 11. Select Save.

🔇 SimpleFund 360

# Lodging Party Report

Select **Lodging Party Report.** This report is the easiest way to find out whether a fund has a lodging party attached to it. The report will show:

- Each fund that has a lodging party attached to it;
- The lodging party attached to the fund;
- The lodging party company (if any);
- The lodging party type (trustee, tax agent, intermediary);
- and whether an AUSKey is attached.

# **Annual Return Validation and Lodgement**

# Validation

| From the Main Toolbar, go to Compliance.    | COMPLIANCE                                               |
|---------------------------------------------|----------------------------------------------------------|
| Select <b>Tax compliance</b> from the list. | <b>Compliance</b><br>Period compliance<br>Tax compliance |

Select the arrow to the right of the Validate button and then select Lodgement Declaration to download the electronic lodgement declaration. Note: It is not mandatory for this to be signed in order to lodge an SMSF Annual Return via Simple Fund 360.

| Validate |
|----------|
|          |

1. Select Validate.

SimpleFund 360

#### Validate

The AUSkey validation screen will appear. Before the Annual Return can be validated, input the AUSkey password.

| SBR Validation       |            | ×                                                                                                    |
|----------------------|------------|----------------------------------------------------------------------------------------------------|
| Aus Key              |            |                                                                                                    |
| BGL123key.xml        |            | •                                                                                                    |
| Name                 | BGL 123    |                                                                                                    |
| Company Name         | BGL 123    |                                                                                                    |
| Туре                 | User Key   |                                                                                                    |
| ABN                  | 1111117111 |                                                                                                    |
| Expiry Date          | 06/05/2017 |                                                                                                    |
| AUSkey Password      |            |                                                                                                    |
|                      |            | Annual Return is true and correct and that I am authorised to make this declaration.<br>Iaration with the AUSkey used byt this software and BGL 123. |
| Field                |            | Explanation                                                                                                    |
|                      |            | •                                                                                                    |
| Name                 |            | The uploaded AUSkey custodian name will display.                                                                                                    |
| Name<br>Company Name |            |                                                                                                    |
|                      |            | The uploaded AUSkey custodian name will display.                                                                                                    |
| Company Name         |            | The uploaded AUSkey custodian name will display.<br>Company name will display.                                                                       |

Please Enter AUSkey Password To validate the Annual Return, input your AUSkey password.

2. Select Validate.

If you have made any changes/updates to the fund's Lodging Party details, select Update Lodging Party. Do not reverse and re-create entries.

# Lodgement

#### Important

Once you have successfully lodged an SMSF Annual Return with the ATO, you will **not** be able to reverse entries for that financial year and make any changes to the financial year data. However, if you need to lodge an amended annual return, see <u>Amended Annual Returns</u>.

| Connect           |
|-------------------|
| Connect           |
| Manage data feeds |
| Superstream       |
| Connections       |
| odgement          |
|                   |

| Filter                     | Explanation                                                                |
|----------------------------|----------------------------------------------------------------------------|
| Returns Awaiting Lodgement | Select this filter to display validated returns that have not been lodged. |
| Returns Lodged             | Select this filter to display returns that have been lodged.               |
| Rejected Returns           | Select this filter to display rejected returns.                            |
| All Returns                | Select this filter to display all returns.                                 |

# **Complete a Lodgement**

1. Select your **Lodging Party** and if this lodging party has more than one AUSkey, choose from the drop down list. If the lodging party has only one AUSkey, it will appear automatically.

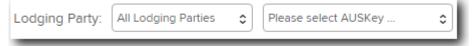

2. Validated returns linked to the Lodging Party selected will filter and appear.

|                         | FUND CODE      |
|-------------------------|----------------|
| Jones, John (Tax Agent) | BGL SUPER FUND |

3. Select the check box to the left of the fund you are lodging the return for and then select Lodge.

Lodge

4. The AUSkey confirmation screen will appear. Review the declaration terms for electronic lodgement and once confirmed input your AUSkey password.

| AUSkey Credential                                                           |                                                          | ×               |
|-----------------------------------------------------------------------------|----------------------------------------------------------|-----------------|
| AUSkey                                                                      |                                                          |                 |
| Name                                                                        | BGL 123                                                  |                 |
| Company Name                                                                | BGL 123                                                  |                 |
| Туре                                                                        | User                                                     |                 |
| ABN                                                                         | 1111117111                                               |                 |
| Expiry Date                                                                 | 15/04/2017                                               |                 |
| Please Enter AUSkey Password                                                |                                                          |                 |
| Declaration                                                                 |                                                          |                 |
| I declare that the infomation transm<br>am authorised to make this declarat | itted in this SMSF Annual Return is true and cor<br>ion. | rect and that I |
| Click this button or hit [Enter] key t<br>and BGL 123.                      | o sign this declaration with the AUSkey used by          | this software   |
| Lodge                                                                       |                                                          |                 |
|                                                                             |                                                          |                 |

#### 5. Select Lodge.

Lodge

6. Once the return has been successfully lodged, under the **Returns Lodged** section, you will see that the status next to that fund will change from **Validated** to **Lodged (Electronically)**.

(Click on image for full size view)

| In this screen you can manage tax lodg<br>annual return and schedules. | ement for SMSF |                      |      |                       |                  |                   |        |
|------------------------------------------------------------------------|----------------|----------------------|------|-----------------------|------------------|-------------------|--------|
|                                                                        |                | Q Refresh Lodge      |      |                       |                  |                   |        |
|                                                                        |                |                      |      |                       |                  |                   |        |
| 1<br>RETURNS AWAJTING                                                  | LODGEMENT      | 23<br>RETURNS LODGED |      | 0<br>REJECTED RETURNS |                  | 24<br>ALL RETURNS |        |
|                                                                        | -              |                      |      |                       |                  |                   |        |
| 1 RETURNS AWAITING odging Party: All Lodging Parties  LODGING PARTY    | -              |                      | гови |                       | LODGEMENT STATUS |                   | REPORT |